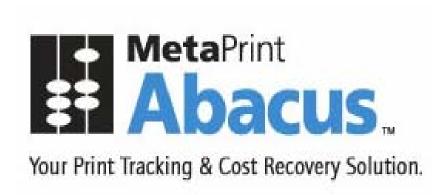

## Installation Guide

October 13, 2009

This document is intended to be used by the Abacus System Administrator. For details regarding the Abacus Billing Pop-Up, please refer to the Abacus Users Guide.

Disclaimer This guide has been validated and reviewed for accuracy. The instructions and descriptions it contains are accurate for Abacus Installation. However, succeeding versions and guides are subject to change without notice. MirrorPlus Technologies Inc. assumes no liability for damages incurred directly or indirectly from errors, omissions or discrepancies between the software and the guide.

Copyright All intellectual property rights in this work belong to MirrorPlus Technologies Inc. The information contained in this work must not be reproduced or distributed to others in any form or by any means, electronic or mechanical, for any purpose, without the prior permission of MirrorPlus Technologies, or used except as expressly authorized in writing by MirrorPlus Technologies Inc.

Copyright © 2008 MirrorPlus Technologies. All Rights Reserved.

#### **Trademarks**

All company, brand and product names are referenced for identification purposes only and may be trademarks or registered trademarks that are the sole property of their respective owners.

## **Contents**

| About This Guide                               | 6  |
|------------------------------------------------|----|
| Purpose of this Guide                          |    |
| Who should read this Guide                     |    |
| How this Guide is organized                    | 6  |
| Typographical Conventions                      |    |
| How to Get in Touch                            | 7  |
| Chapter 1 Getting Started                      | 8  |
| Overview of Abacus Print Cost Recovery System  | 9  |
| Minimum System Requirements                    | 10 |
| Chapter 2 Abacus Installation                  | 12 |
| Installation Instructions                      |    |
| Installation Order                             |    |
| Installing Abacus Database                     |    |
| Abacus Database Configuration                  | 19 |
| Installing Abacus Server                       | 19 |
| Installing Abacus Data Scheduler               | 19 |
| Installing Abacus Manager                      | 19 |
| Installing Abacus Tracking                     | 19 |
| Installing Billing Popup                       | 19 |
| Installing Abacus Copy Tracking                | 19 |
| Chapter 3 Post Installation                    |    |
| Getting Abacus License                         |    |
| Verifying Print Processor Installation         |    |
| System Specifications                          |    |
| Chapter 4 Abacus Tracking Installation for MAC | 19 |
| Installing Abacus for MAC                      |    |
| Post Installation                              |    |
| Automatic Configuration                        | 19 |
| Using Automatic Configuration                  |    |
| Using Manual Configuration                     |    |
| Configuring Project Preferences                |    |
| Testing Abacus Installation                    | 19 |

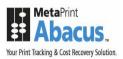

### **About This Guide**

#### **Purpose of this Guide**

This user guide is designed to provide user-friendly, detailed instructions for performing all tasks associated with using the **Abacus Installation**. This document attempts to communicate a certain level of detailed understanding about **Abacus Installation** and its system functions to the user. The document lists all activities and narrates the entire process logic that will be built into the application.

#### Who should read this Guide

This document helps the users to install Abacus components. The document also provides step-by-step procedures to install and un-install Abacus components.

#### How this Guide is organized

This guide is divided into the following chapters:

**Chapter 1 – Getting Started** explains the overview of Abacus Print Cost Recovery System, minimum system requirements, software and hardware pre-requisites for installing Abacus.

**Chapter 2 – Abacus Installation** explains installation instructions, installation order, and installing various Abacus components.

**Chapter 3 – Post Installation** explains how to get Abacus license, verifying print processor installation, system guidelines.

**Chapter 4 – Abacus Tracking Installation** for MAC explains how to install Abacus Tracking on MAC machines, Post Installation guidelines, Using Automatic and Manual Installation and Verifying Abacus Installation on MAC.

#### **Typographical Conventions**

Before you start, it is important to understand the typographical conventions used in this guide.

| This     | Represents                                                                       |
|----------|----------------------------------------------------------------------------------|
| Bold     | Menu, any option on the menu, radio button, check box, command button or a link. |
|          | A note, providing additional information about a certain topic.                  |
| <u>^</u> | An important message not to be ignored.                                          |

Abacus Installation Guide 6 of 109

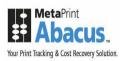

#### How to Get in Touch

The following section provides information on how to obtain support for documentation and software.

#### **Documentation Support**

For any questions, comments or suggestions on the documentation, contact us by email at <a href="mailto:abacussupport@mirrorplus.com">abacussupport@mirrorplus.com</a>

#### **Technical Support**

If you have any problems, questions or suggestions regarding this software, email us at <a href="mailto:abacussupport@mirrorplus.com">abacussupport@mirrorplus.com</a>. While contacting technical support, please have the following information ready:

- Abacus version
- The operating system
- A description of the steps leading to the problem
- The exact message that appeared when the problem occurred, or any other message that appeared on your screen

#### For additional information:

Please contact: MirrorPlus Technologies Inc via email, and / or phone:

Email: abacussupport@mirrorplus.com

Phone: 1-877 TRY ARC1 (Option 2 for Abacus Support)

www.mirrorplus.com

Abacus Installation Guide 7 of 109

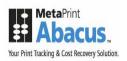

# **Chapter 1 Getting Started**

In this chapter, you will learn about:

- Overview of Abacus Print Cost Recovery System
- Minimum System Requirements
- Software and Hardware Pre-requisites

Abacus Installation Guide 8 of 109

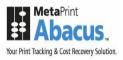

## **Overview of Abacus Print Cost Recovery System**

Abacus Print Cost Recovery System is a software solution to track and bill all the print activities for a company.

The Abacus Print Cost Recovery System allows you to track all the printing activities and bill on a project to project basis. This ensures that printing costs associated to an individual project are properly assigned. This information is required to bill the clients for reimbursable expenses incurred while printing. It also helps you to manage the overhead costs associated with printing activities, which may not be reimbursable.

The Abacus Print Cost Recovery System is composed of several modules, which has to be installed on your network. Each time you perform an activity (print, scan, copy, or fax) on your network, the Abacus Tracking Server will intercept the activity request, and trigger a billing pop-up for you. You need to fill in the information related to the project, the print media, and the purpose for the activity in the billing pop-up.

Once you enter the required information, the data will be added to the Abacus database. This information is accessed to prepare reports on your printing activity.

Several applications are involved in this process. These applications are pre-configured in your system by the reprographics provider. The applications include:

- The Abacus Database
- The Abacus Server
- The Abacus Tracking
- The Abacus Manager
- The Abacus Data Scheduler
- The Abacus Billing Pop-up

All the above components can be independently installed in a single system or various systems.

Abacus Installation Guide 9 of 109

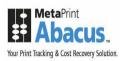

## **Minimum System Requirements**

| Abacus<br>Component      | Operating System                                                                                                    | Software                                                      | Hardware                                                                   | Port to be enabled                                                      |
|--------------------------|----------------------------------------------------------------------------------------------------|---------------------------------------------------------------|----------------------------------------------------------------------------|-------------------------------------------------------------------------|
| Abacus<br>Database       | MS Windows XP 32-bit (SP2) OR MS Windows 2000 Server (SP4) OR MS Windows 2003 Server 32-bit (SP1) OR MS Windows Vista Workstation 32-bit | Windows<br>Installer 3.1                                      |                                                                            |                                                                         |
| Abacus Server            |                                                                                                    | Windows Installer 3.1 Internet Information Services (IIS) 5.0 | RAM – minimum 512 MB; 1 GB recommende d 20 GB of available Hard disk space | TCP/IP Port 80 and UDP/5353 has to be opened both ways on the firewalls |
| Abacus Data<br>Scheduler |                                                                                                    | Windows<br>Installer 3.1                                      |                                                                            |                                                                         |
| Abacus<br>Manager        |                                                                                                    | Windows<br>Installer 3.1                                      |                                                                            |                                                                         |
| Abacus Tracking          |                                                                                                    |                                                               |                                                                            | TCP/IP Port 9091<br>has to be opened<br>both ways on the<br>firewalls   |

Abacus Installation Guide 10 of 109

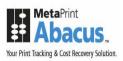

| Abacus Billing<br>Popup | MS Windows 2000<br>OR<br>Apple MAC OS 10.x |  | RAM –<br>minimum<br>512 MB<br>100 MB of<br>available<br>hard-disk<br>space | TCP/IP Port 9090<br>and UDP/5353 has<br>to be opened both<br>ways on the<br>firewalls |
|-------------------------|--------------------------------------------|--|----------------------------------------------------------------------------|---------------------------------------------------------------------------------------|
|-------------------------|--------------------------------------------|--|----------------------------------------------------------------------------|---------------------------------------------------------------------------------------|

Abacus Installation Guide 11 of 109

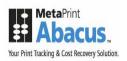

# **Chapter 2 Abacus Installation**

In this chapter, you will learn about:

- Installation Instructions
- Installing Abacus Database
- Installing Abacus Server
- Installing Abacus Tracking
- Installing Abacus Manager
- Installing Abacus Data Scheduler
- Installing Billing Pop-up

Abacus Installation Guide 12 of 109

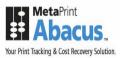

### **Installation Instructions**

To install *Abacus* from the Abacus CD, simply insert the CD into the drive. If the setup does not begin automatically, you need to run Abacus.exe from the CD's root directory.

To install the download version (recommended, as it will be the most up-to-date); first download the installer from the Abacus website: <a href="http://abacuspcr.com">http://abacuspcr.com</a>

Once you have downloaded the installer, locate it and double-click the installer to run.

Whether you install *Abacus* from a CD or from a download, the installation instructions from this point are similar for both.

The following screen appears:

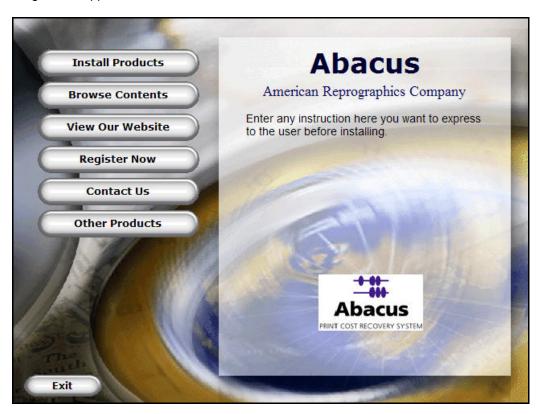

Figure 1: Main Menu

Click **Install Products** to begin the installation process. The **Install Products** screen appears.

Abacus Installation Guide 13 of 109

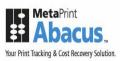

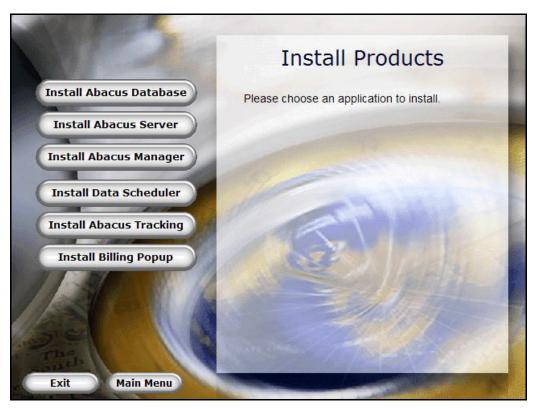

Figure 2: Install Products screen

#### **Installation Order**

The Abacus components have to be installed in the following order:

- 1. Abacus Database
- 2. Abacus Server
- 3. Abacus Data Scheduler

The remaining components: Abacus Manager, Abacus Tracking, and Billing Popup can be installed in any order.

Abacus Installation Guide 14 of 109

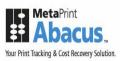

## **Installing Abacus Database**

The pre-requisites for Abacus Database installation are DotNetFramework 2.0, Windows Installer 3.1, and Microsoft SQL Server Express 2005 SP2. The Abacus CD is bundled with the pre-requisites. When you perform the Abacus Database installation, the system automatically checks for these pre-requisites and install them accordingly.

#### To install Abacus Database:

1. Click **Install Abacus Database** on the **Install Products** screen. The **InstallShield Wizard** dialog box appears.

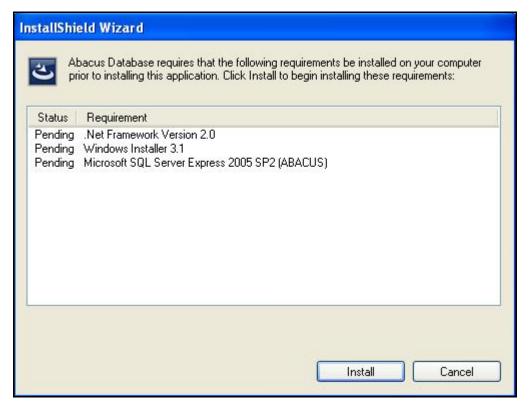

Figure 3: InstallShield Wizard dialog box

2. Click **Install** to start installing the pre-requisites before installing the Abacus Database. The installation progress bar is displayed in the same page to show the installation process.

Abacus Installation Guide 15 of 109

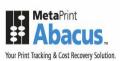

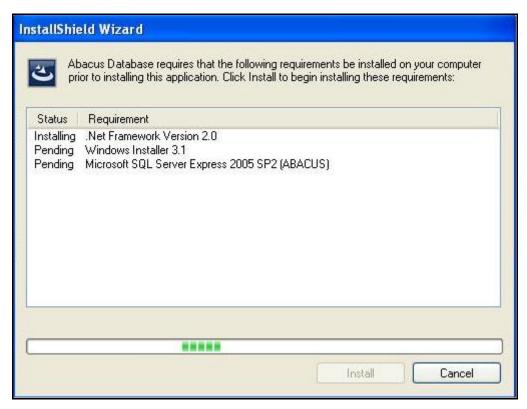

Figure 4: InstallShield Wizard dialog box

3. The pre-requisites are installed one at a time. Wait till all the requirements are installed.

Once the .Net Framework Version 2.0 installation is completed, Windows Installer 3.1 installation begins. The **Software Update Installation Wizard** dialog box appears.

Abacus Installation Guide 16 of 109

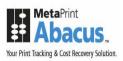

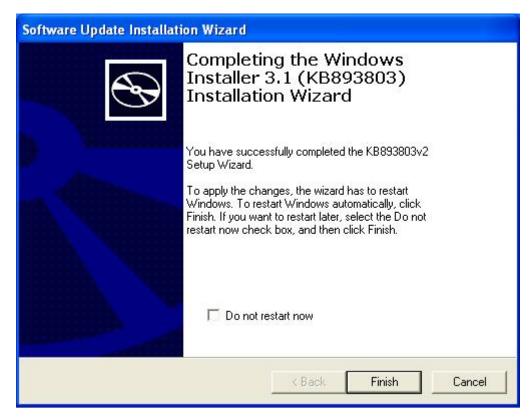

Figure 5: Software Update Installation Wizard

- 4. To apply the changes, restart Windows.
  - If you want the Windows to restart automatically, click **Finish**.
  - If you want the Windows to restart later, select the **Do not restart now** check box, and then click **Finish**.

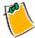

Do not restart now check box is not selected by default. To restart the Windows later you have to select the check box by yourself. You must restart your computer for the updates to take effect.

The InstallShield Wizard dialog box appears where you will notice only the Microsoft SQL Server Express 2005 SP2 pre-requisite installation is pending. So, now install Microsoft SQL Server Express 2005 SP2 in your machine.

Abacus Installation Guide 17 of 109

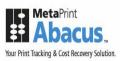

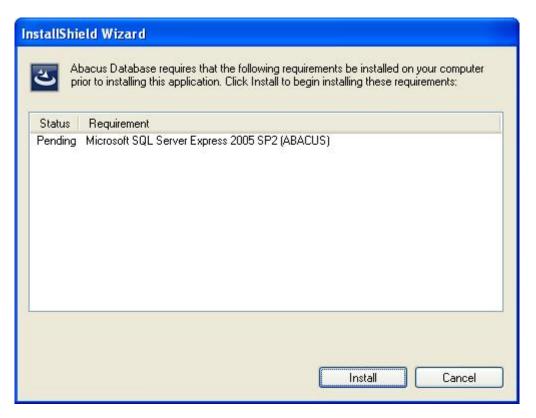

Figure 6: InstallShield Wizard dialog box

5. Click **Install** to begin the installation process. A message box appears.

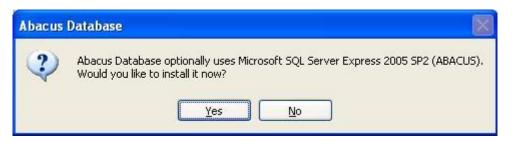

Figure 7: Abacus Database message box

6. Click **Yes** to continue installing Microsoft SQL Server 2005 SP2. The **End User License Agreement** screen appears.

Abacus Installation Guide 18 of 109

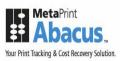

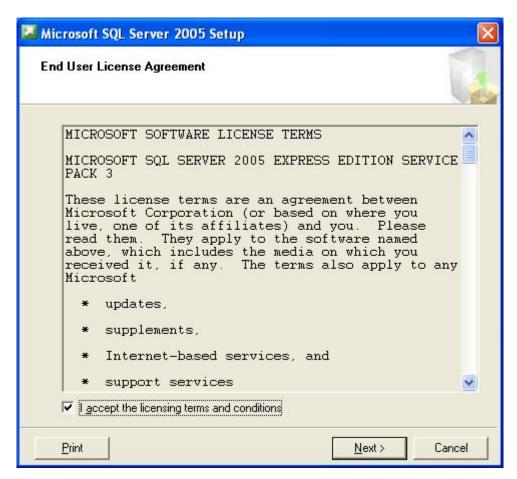

Figure 8: End User License Agreement screen

7. You are advised to read the terms of the license carefully before proceeding with the installation. If you decline the license terms, the installation cannot proceed. If you want to proceed, select I accept the licensing terms and conditions check box and click Next. The Installing Prerequisites screen appears.

Abacus Installation Guide 19 of 109

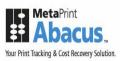

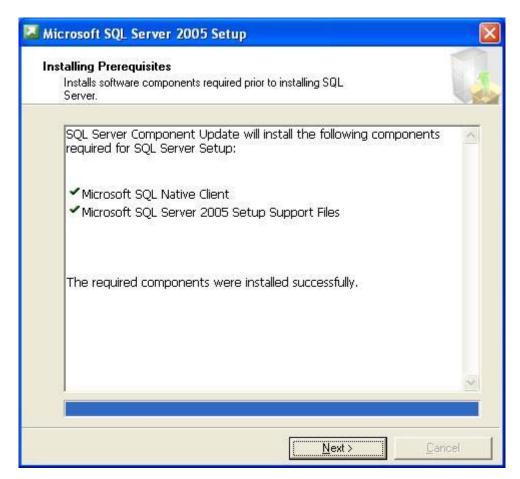

Figure 9: Microsoft SQL Server 2005 Setup screen

8. Wait till the software components required prior to installing SQL Server are installed. The **System Configuration Check** screen appears.

Abacus Installation Guide 20 of 109

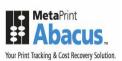

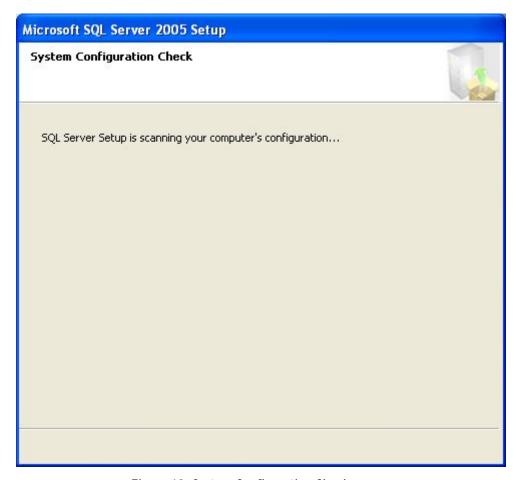

Figure 10: System Configuration Check screen

9. Wait till the SQL Server setup scans your computer's configuration. After the scanning is done, the **Setup Progress** screen appears.

Abacus Installation Guide 21 of 109

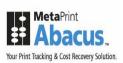

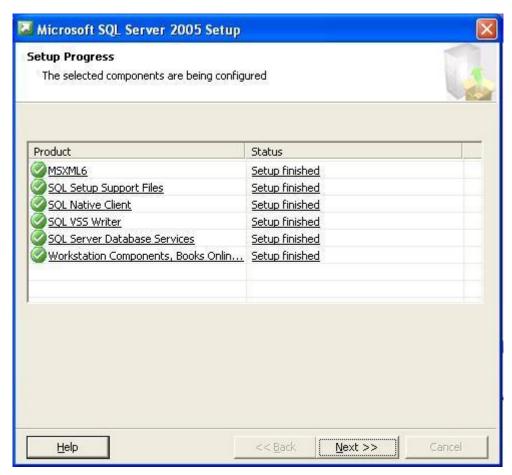

Figure 11: Setup Progress screen

10. Wait till the selected SQL Server components are configured and then click **Next**. The **Completing Microsoft SQL Server 2005 Setup** screen appears.

Abacus Installation Guide 22 of 109

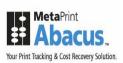

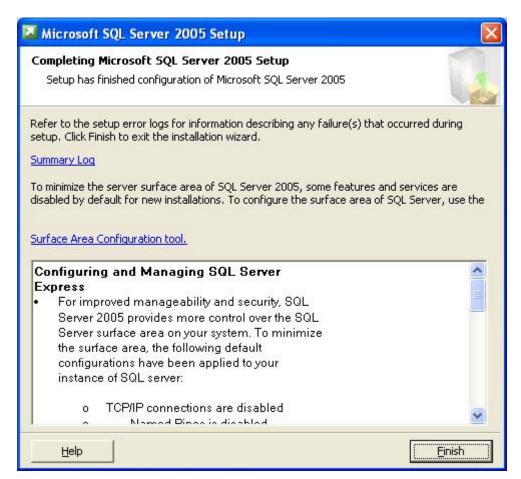

Figure 12: Completing Microsoft SQL Server 2005 Setup screen

11. Click **Finish** to complete MS SQL Server 2005 setup. The **Preparing to Install** screen appears.

Abacus Installation Guide 23 of 109

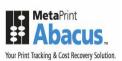

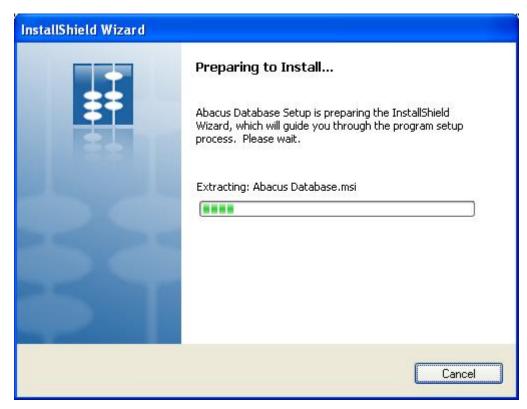

Figure 13: Preparing to Install screen

12. Wait till the setup prepares the InstallShield Wizard that will guide you through the program setup process. After installation is done, the **Welcome** screen appears.

Abacus Installation Guide 24 of 109

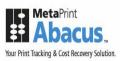

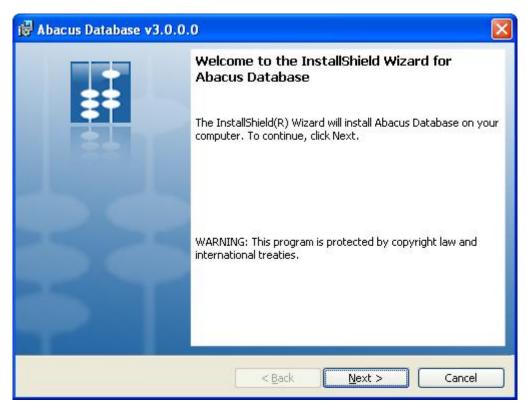

Figure 14: Welcome screen for Abacus Database

13. The InstallShield Wizard installs Abacus Database on your computer. Click **Next** to continue. The **License Agreement** screen appears.

Abacus Installation Guide 25 of 109

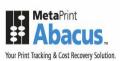

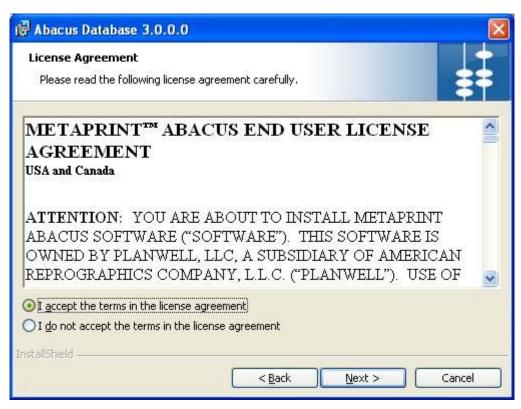

Figure 15: License Agreement screen

14. You are advised to read the terms of the license carefully before proceeding with the installation. If you decline the license terms, the installation cannot proceed. If you want to proceed, click I accept the terms in the license agreement option and then click Next to continue. The Customer Information screen appears.

Abacus Installation Guide 26 of 109

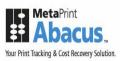

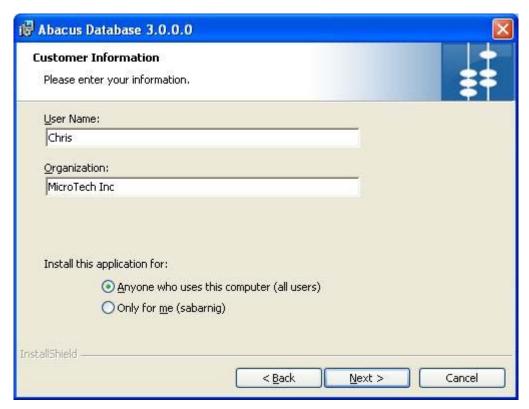

Figure 16: Customer Information screen

- 15. In the **Customer Information** screen, enter the following details:
  - a) Enter your name in the **User Name** text box.
  - b) Enter your company name in the **Organization** text box.
  - c) Select for whom this application is meant for.
    - Click Anyone who uses this computer (all users) option to install the Abacus Database application for all users.

Or

- Click **Only for me** option to install the application only for the logged on user.
- 16. Click **Next**. The **Database Server** screen appears.

Abacus Installation Guide 27 of 109

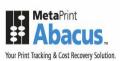

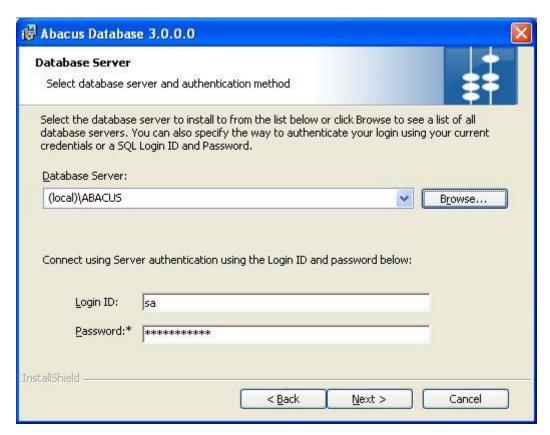

Figure 17: Database Server screen

- 17. Select the database server and authentication method.
  - a) Select the database server to install from the **Database Server** drop-down list or click **Browse** to view a list of all database servers. Select the server from the list and click **OK**. The Database Server automatically gets selected in the **Database Server** field.
  - b) Enter the authentication credentials. For ABACUS Instance server the **Login ID** and **Password** are defaulted to "sa" and "T3mp5a4UNoW" respectively.
- 18. Click Next to continue. The Ready to Install the Program screen appears.

Abacus Installation Guide 28 of 109

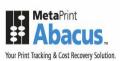

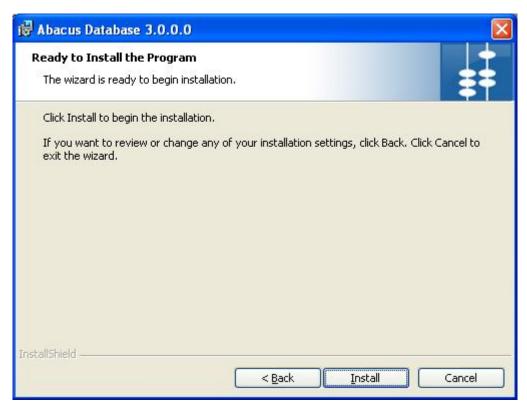

Figure 18: Ready to Install the Program screen

19. Click **Install** to begin the installation process. The **Installing Abacus Database** screen appears.

Abacus Installation Guide 29 of 109

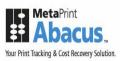

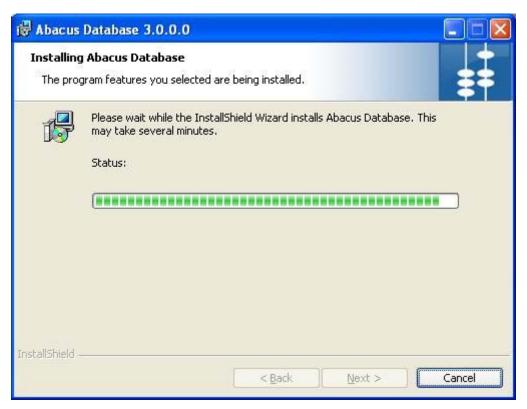

Figure 19: Installing Abacus Database screen

20. Wait till the Abacus Database is installed. The installation process may take some time. After successful completion of the process, the **InstallShield Wizard Completed** screen appears.

Abacus Installation Guide 30 of 109

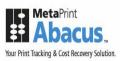

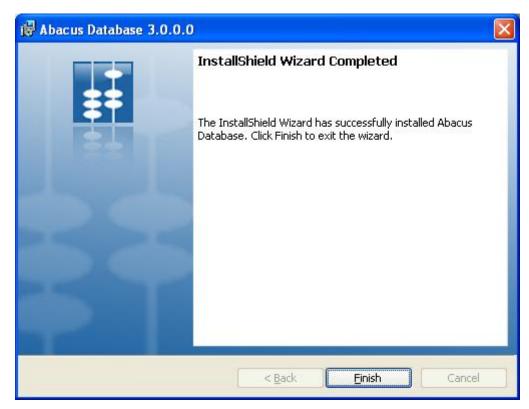

Figure 20: InstallShield Wizard Completed screen

21. Click Finish to exit from the InstallShield Wizard screen.

#### **Abacus Database Configuration**

While installing Abacus Database, the Microsoft SQL Server Express 2005 SP2 for Abacus instance and the database schema and tables are installed. By default, the named pipes and TCP ports are enabled to establish remote connection to the Abacus Database.

If you have already install Microsoft SQL Server Express 2005 SP2 in your system, you have to manually enable named pipes and TCP ports.

- 1. Click the **Start** button.
- 2. From the **Start** menu, go to **Programs**, select **Microsoft SQL Server 2005**, point to **Configuration Tools**, and then click **SQL Server Surface Area Configuration**. The **SQL Server Surface Area Configuration** window appears.

Abacus Installation Guide 31 of 109

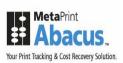

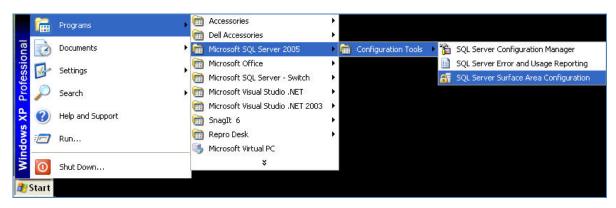

Figure 21: SQL Server Surface Area Configuration path

 Click Surface Area Configuration for Services and Connections under Configure Surface Area for localhost. The Surface Area Configuration for Services and Connections window appears.

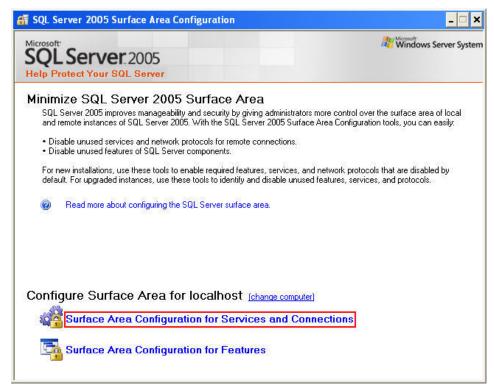

Figure 22: SQL Server 2005 Surface Area Configuration window

4. Select **Remote Connections** from the left hand panel.

Abacus Installation Guide 32 of 109

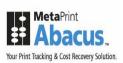

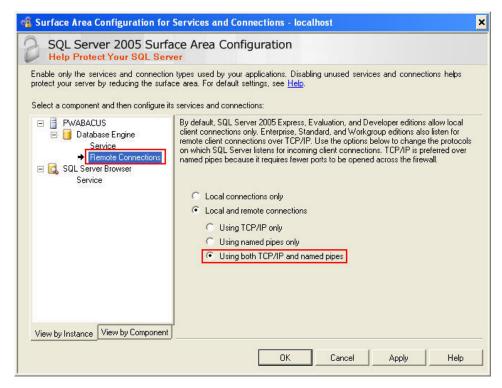

Figure 23: Surface Area Configuration for Services and Connections - localhost window

- 5. Click Local and remote connections option and then click Using both TCP/IP and named pipes option.
- 6. Click Apply and then click OK. Restart the database engine for changes to take effect.

Abacus Installation Guide 33 of 109

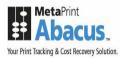

## **Installing Abacus Server**

The Abacus Server installer will install the following components:

- Abacus Dispatch Service
- Abacus Service Manager
- Abacus License Manager
- Abacus Print Processor

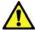

The pre-requisite for Abacus Server installation is IIS 5.0 or greater.

#### To install Abacus Server:

1. Click **Install Abacus Server** on the **Install Products** screen. The **Preparing to Install** screen appears.

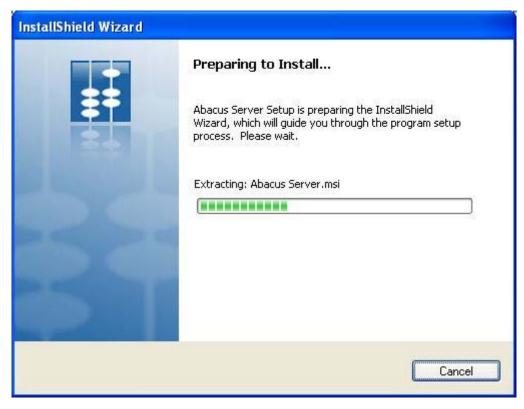

Figure 24: Preparing to Install screen

Abacus Installation Guide 34 of 109

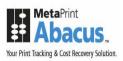

2. Wait till the setup prepares the InstallShield Wizard that will guide you through the program setup process. The **Welcome** screen appears.

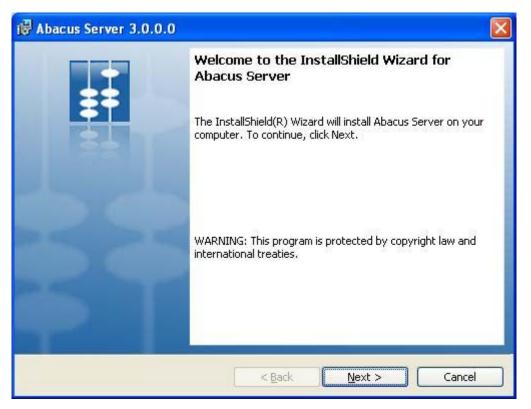

Figure 25: Welcome screen for Abacus Server

3. Click **Next** to continue. The **License Agreement** screen appears.

Abacus Installation Guide 35 of 109

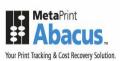

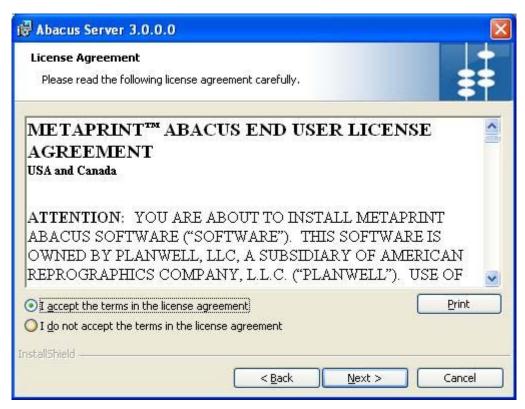

Figure 26: License Agreement screen

4. You are advised to read the terms of the license carefully before proceeding with the installation. If you decline the license terms, the installation cannot proceed. If you want to proceed, click I accept the terms in the license agreement option and then click Next to continue. The Destination Folder screen appears.

Abacus Installation Guide 36 of 109

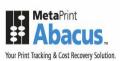

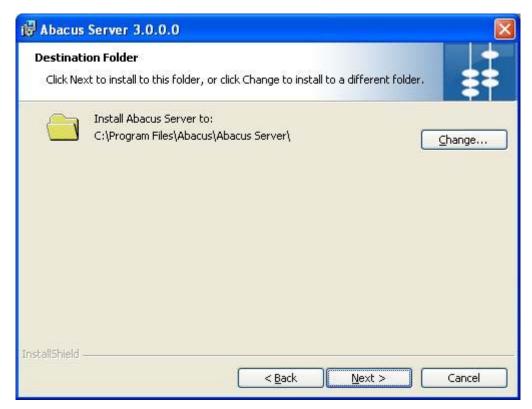

Figure 27: Destination Folder screen

- 5. The **Destination Folder** screen displays the path for the default folder where Abacus Server would be installed. If you want to save Abacus Sever in a different folder, click **Change** to select a folder.
- 6. Click **Next** to continue. The **Database Server** screen appears.

Abacus Installation Guide 37 of 109

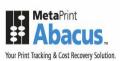

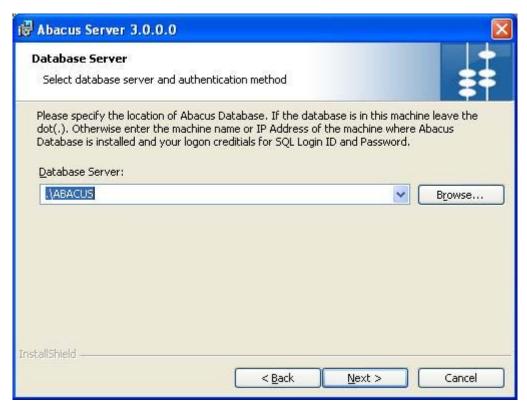

Figure 28: Database Server screen

- 7. Select the database server and authentication method.
  - Select the location of Abacus Database from the Database Server drop-down list.

Or,

- Click Browse. The list of servers is displayed. Select the server from the list and click
   OK. The database server automatically gets selected in the Database Sever field.
- 8. Click **Next** to continue. The **Setup Type** screen appears.

Abacus Installation Guide 38 of 109

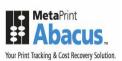

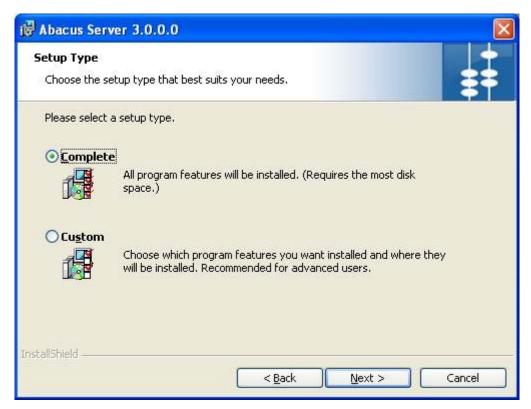

Figure 29: Setup Type screen

- 9. Select the **Setup Type** as per your requirement.
  - Click the **Complete** option to install all the features of the Abacus Server application.

Or,

• Click the **Custom** option to select the features and location where you want to install the Abacus Server.

#### 10. Click Next.

• If you have selected **Complete**, the **Ready to Install the Program** screen appears.

Or,

• If you have selected **Custom**, the **Custom Setup** screen appears.

Abacus Installation Guide 39 of 109

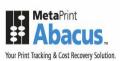

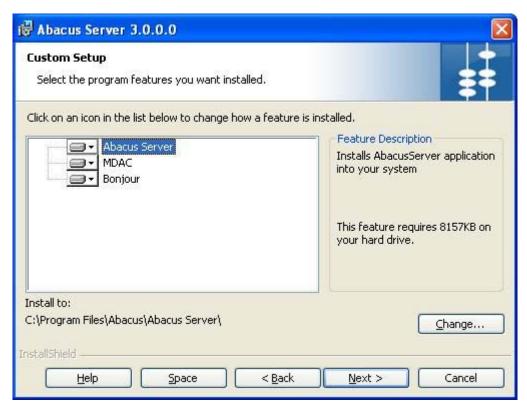

Figure 30: Custom Setup screen

11. Select the program features you want to install and click **Next**. The **Ready to Install the Program** screen appears.

Abacus Installation Guide 40 of 109

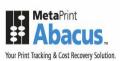

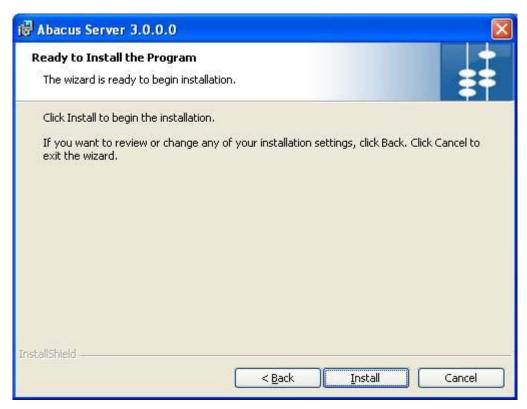

Figure 31: Ready to Install the Program screen

12. Click **Install** to begin the installation process. The **Installing Abacus Server** screen appears.

Abacus Installation Guide 41 of 109

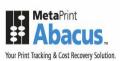

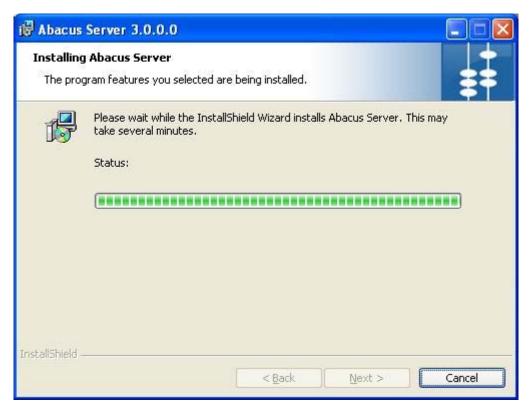

Figure 32: Installing Abacus Server screen

13. Wait till the Abacus Server is installed. The installation process may take some time. After successful completion of the process, the **InstallShield Wizard Completed** screen appears.

Abacus Installation Guide 42 of 109

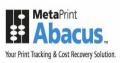

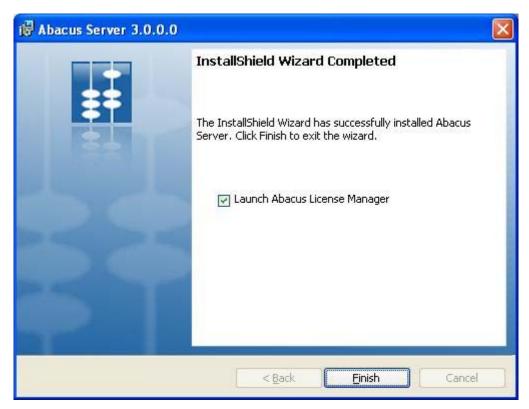

Figure 33: InstallShield Wizard Completed screen

14. Select **Launch Abacus License Manager** check box to launch Abacus License Manager and then click **Finish** to exit from the InstallShield Wizard screen.

The **Abacus Registration Wizard** screen appears. The wizard will guide you step by step through Registration and Licensing process for Abacus.

Abacus Installation Guide 43 of 109

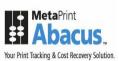

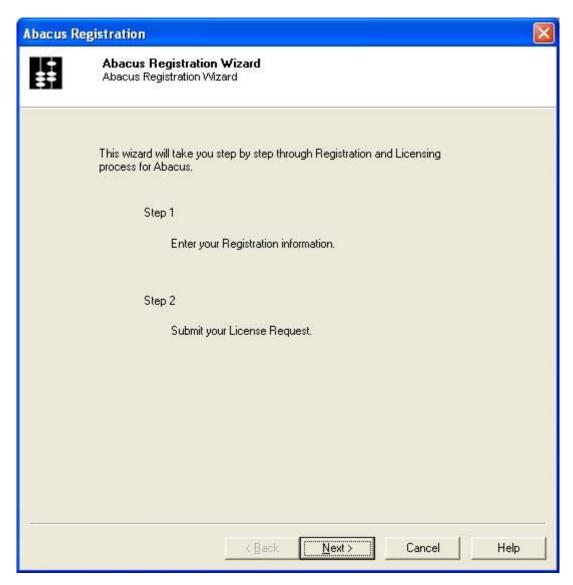

Figure 34: Abacus Registration Wizard screen

15. Click **Next**. The **Abacus Registration** screen for **Step 1** appears.

Abacus Installation Guide 44 of 109

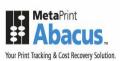

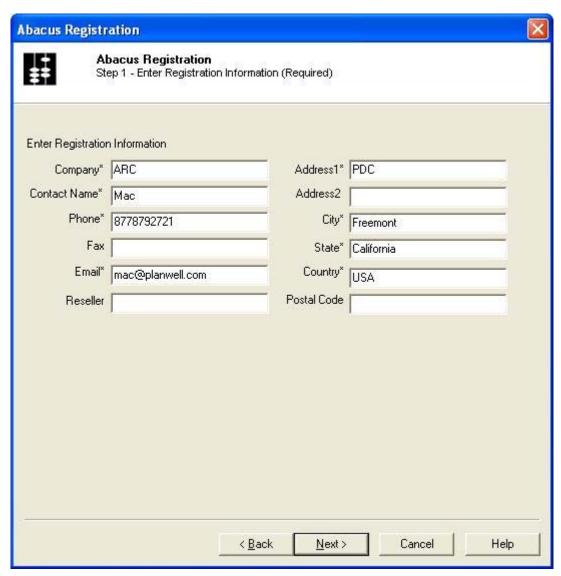

Figure 35: Abacus Registration screen (Step 1)

- 16. Enter the registration information in the given fields. The stars (\*) adjacent to each fields are considered as mandatory fields.
- 17. Click **Next**. The **Abacus Registration** screen for **Step 2** appears.

Abacus Installation Guide 45 of 109

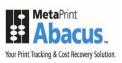

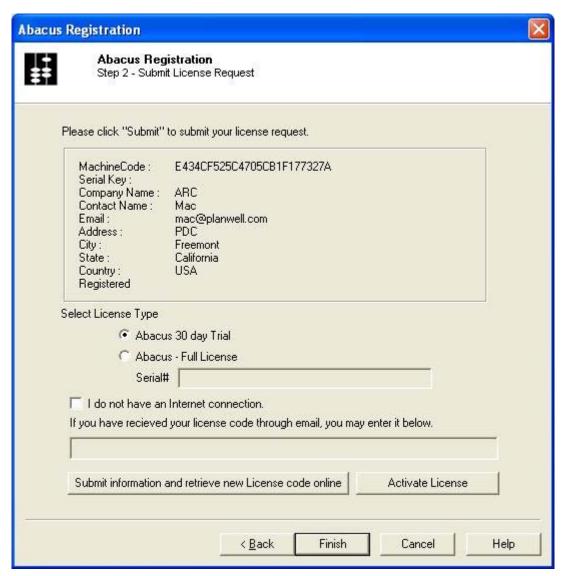

Figure 36: Abacus Registration screen (Step 2)

- 18. Select the License Type.
  - Click Abacus 30 day Trial option to get a trial version for 30 days.
     Or,
  - Click **Abacus Full License** option to get a licensed product. Here, you need to enter the serial number in the **Serial#** text box provided by the company.
- 19. Click **Submit information and retrieve new License code online** first and then click **Activate License**. This will activate your license.

Abacus Installation Guide 46 of 109

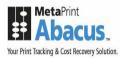

20. Click **Finish** to exit from the Abacus registration process.

## **Installing Abacus Data Scheduler**

### To install Abacus Data Scheduler:

1. Click Install Abacus Data Scheduler on the Install Products screen. The Preparing to Install screen appears.

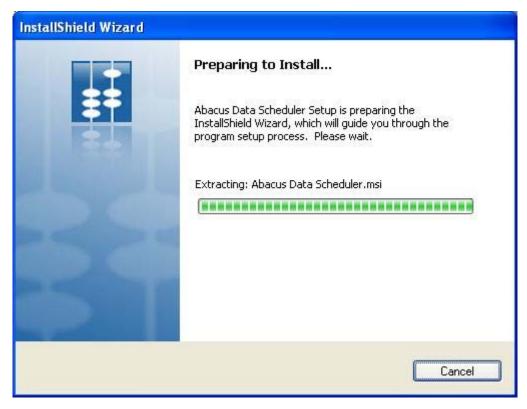

Figure 37: Preparing to Install screen

2. Wait till the setup prepares the InstallShield Wizard. It will guide you through the program setup process. After the process is completed, the **Welcome** screen appears.

Abacus Installation Guide 47 of 109

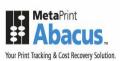

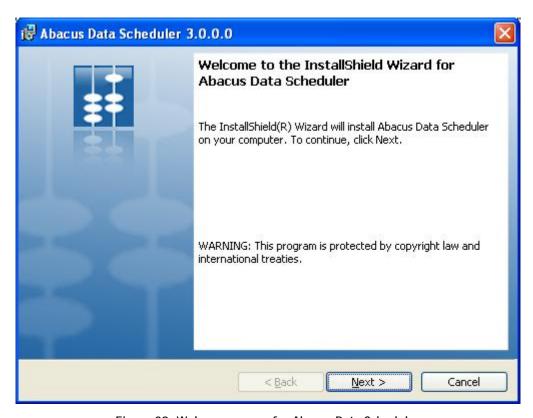

Figure 38: Welcome screen for Abacus Data Scheduler

3. Click **Next** to continue. The **License Agreement** screen appears.

Abacus Installation Guide 48 of 109

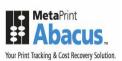

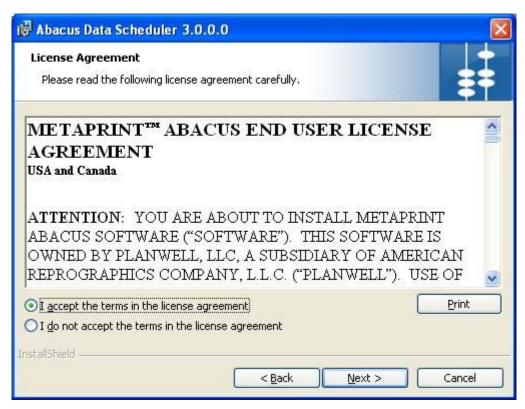

Figure 39: License Agreement screen

4. You are advised to read the terms of the license carefully before proceeding with the installation. If you decline the license terms, the installation cannot proceed. If you want to proceed, click I accept the terms in the license agreement option and then click Next to continue. The Destination Folder screen appears.

Abacus Installation Guide 49 of 109

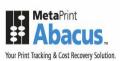

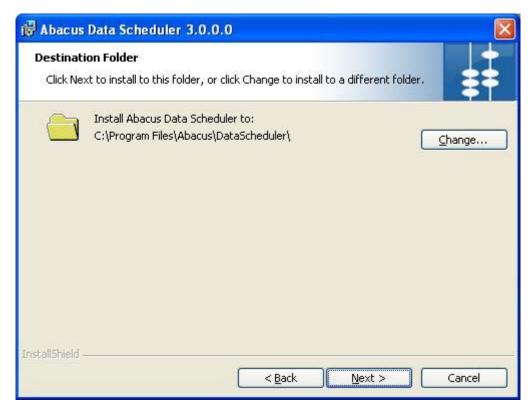

Figure 40: Destination Folder screen

- 5. The **Destination Folder** screen displays the path for the default folder where Abacus Data Scheduler would be installed. If you want to save Abacus Data Scheduler in a different folder, click **Change** to select a folder.
- 6. Click Next to continue. The Database Server Address Information screen appears.

Abacus Installation Guide 50 of 109

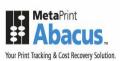

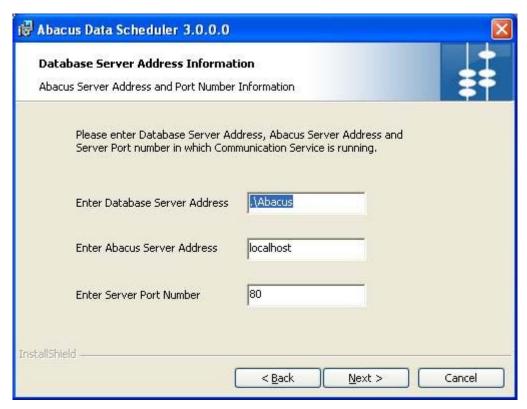

Figure 41: Database Server Address Information screen

7. Enter the Abacus Database address, Abacus Server address, and Server Port number on which communication service is running. Click **Next** to continue. The **Setup Type** screen appears.

Abacus Installation Guide 51 of 109

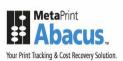

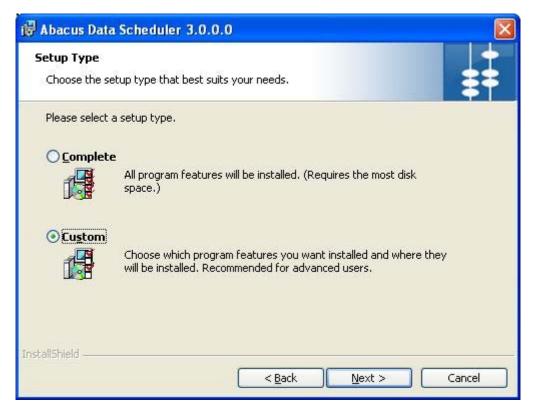

Figure 42: Setup Type screen

- 8. Select the **Setup Type** as per your requirement.
  - Click the Complete option to install all the features of the Abacus Data Scheduler application.

Or,

• Click the **Custom** option to select the features and location where you want to install the Abacus Data Scheduler.

### 9. Click Next.

• If you have selected Complete, the Ready to Install the Program screen appears.

Or,

If you have selected Custom, the Custom Setup screen appears.

Abacus Installation Guide 52 of 109

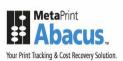

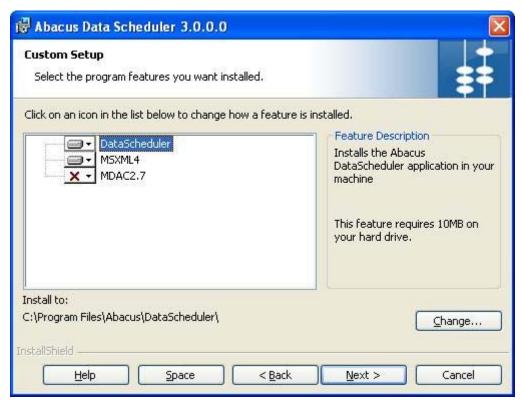

Figure 43: Custom Setup screen

10. Select the program features you want to install and click **Next**. The **Ready to Install the Program** screen appears.

Abacus Installation Guide 53 of 109

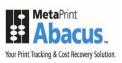

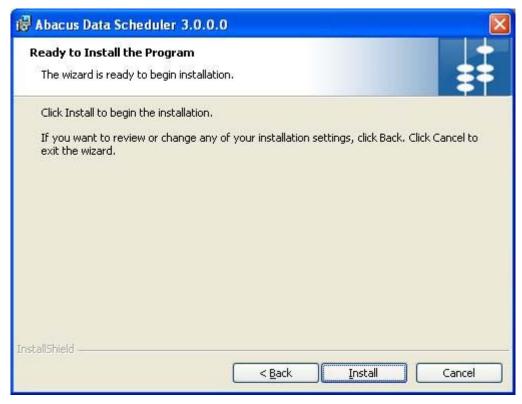

Figure 44: Ready to Install the Program screen

11. Click Install. The Installing Abacus Data Scheduler screen appears.

Abacus Installation Guide 54 of 109

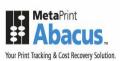

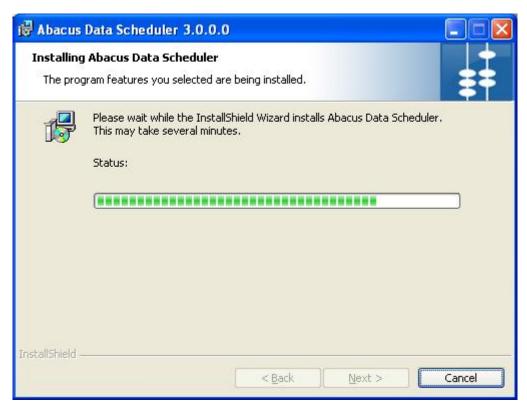

Figure 45: Installing Abacus Data Scheduler screen

12. Wait till the Abacus Data Scheduler is installed. The installation process may take some time. After the successful completion of the process, the **InstallShield Wizard Completed** screen appears.

Abacus Installation Guide 55 of 109

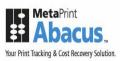

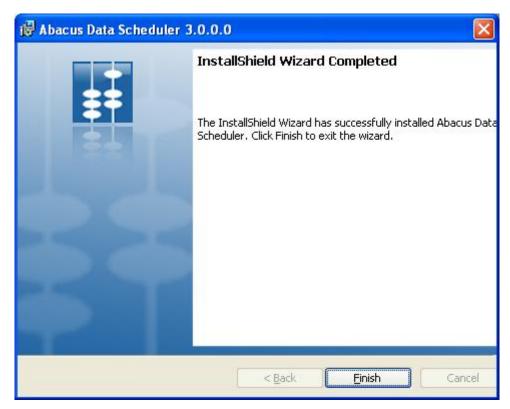

Figure 46: InstallShield Wizard Completed screen

13. Click Finish to exit from the InstallShield Wizard.

# **Installing Abacus Manager**

The Abacus Manager installer installs the following components:

- Abacus Manager
- Abacus Configuration Manager

## To install Abacus Manager:

1. Click **Install Abacus Manager** on the **Install Products** screen. The **Preparing to Install** screen appears.

Abacus Installation Guide 56 of 109

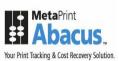

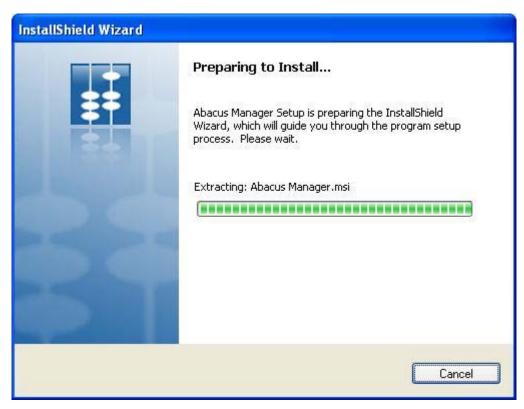

Figure 47: Preparing to Install screen

2. Wait till the setup prepares the install shield wizard that will guide you through the program setup process. The **Welcome** screen appears.

Abacus Installation Guide 57 of 109

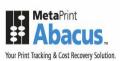

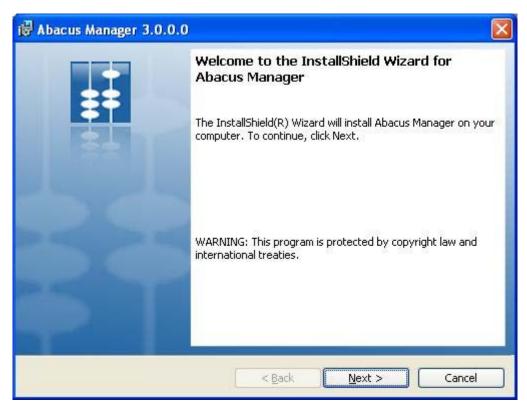

Figure 48: Welcome screen for Abacus Manager

3. Click **Next** to continue. The **License Agreement** screen appears.

Abacus Installation Guide 58 of 109

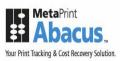

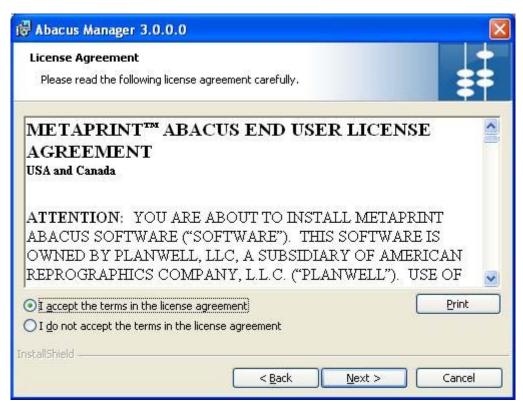

Figure 49: License Agreement screen

4. You are advised to read the terms of the license carefully before proceeding with the installation. If you decline the license terms, the installation cannot proceed. If you want to proceed, click I accept the terms in the license agreement option and then click Next to continue. The Destination Folder screen appears.

Abacus Installation Guide 59 of 109

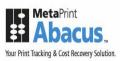

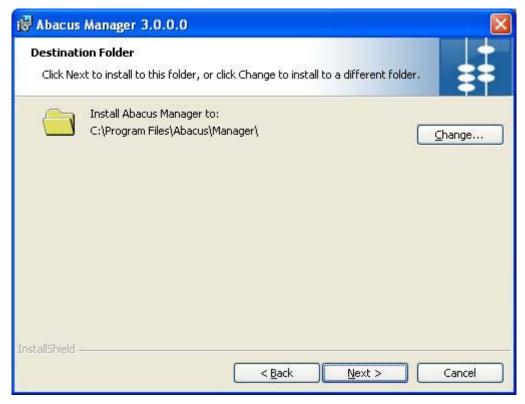

Figure 50: Destination Folder screen

- 5. The **Destination Folder** screen displays the path for the default folder where Abacus Manager would be installed. If you want to save Abacus Manager in a different folder, click **Change** to select a folder.
- 6. Click Next to continue. The Database Server Address Information screen appears.

Abacus Installation Guide 60 of 109

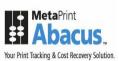

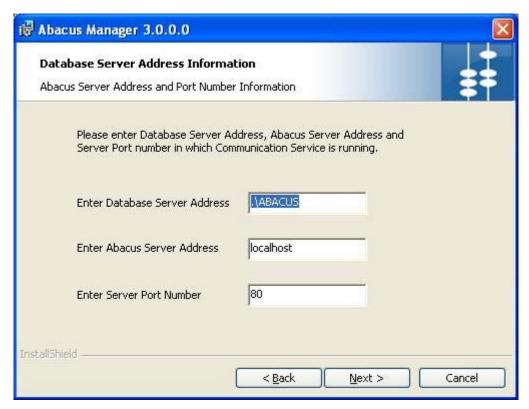

Figure 51: Database Server Address Information screen

- 7. Enter the **Database Server Address**, **Abacus Server address**, and the **Server Port number** in which the communication service is running. The default Server Port Number is 80.
- 8. Click **Next** to continue. The **Setup Type** screen appears.

Abacus Installation Guide 61 of 109

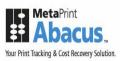

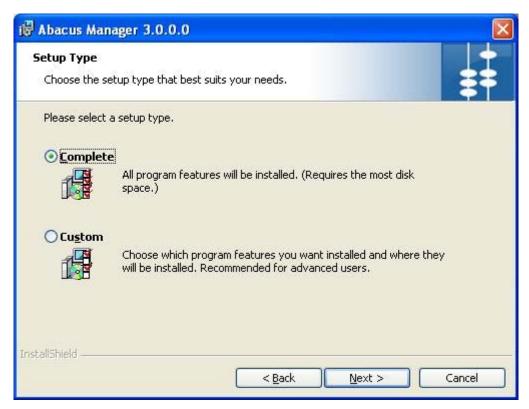

Figure 52: Setup Type screen

- 9. Select the **Setup Type** as per your requirement.
  - Click the Complete option to install all program features of the Abacus Manager application.

Or,

• Click the **Custom** option to select the features and location where you want to install the Abacus Manager.

#### 10. Click Next.

• If you have selected **Complete**, the **Ready to Install the Program** screen appears.

Or.

• If you have selected **Custom**, the **Custom Setup** screen appears.

Abacus Installation Guide 62 of 109

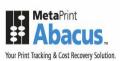

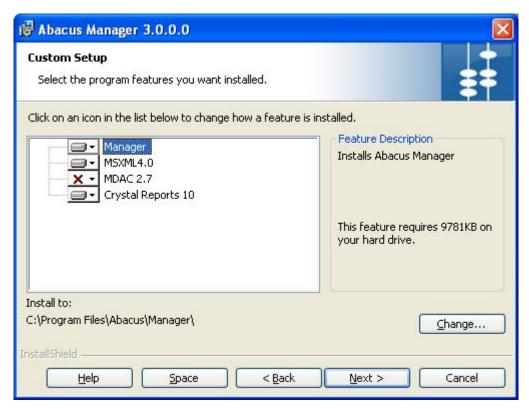

Figure 53: Custom Setup screen

11. Select the program features you want to install and click **Next**. The **Ready to Install the Program** screen appears.

Abacus Installation Guide 63 of 109

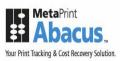

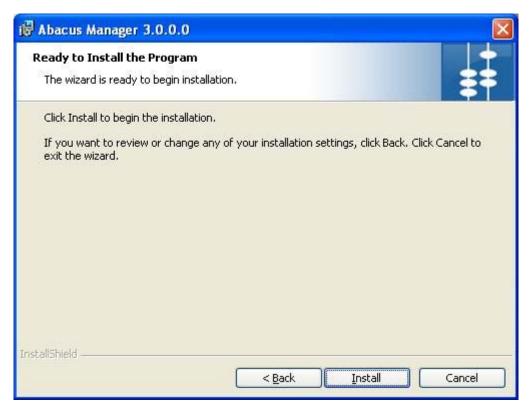

Figure 54: Ready to Install the Program screen

12. Click Install. The Installing Abacus Manager screen appears.

Abacus Installation Guide 64 of 109

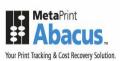

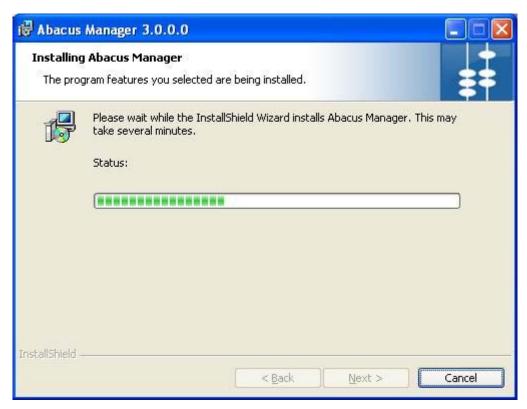

Figure 55: Installing Abacus Manager screen

13. Wait till the Abacus Manager is installed. The installation process may take some time. After successful installation, the **InstallShield Wizard Completed** screen appears.

Abacus Installation Guide 65 of 109

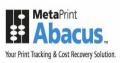

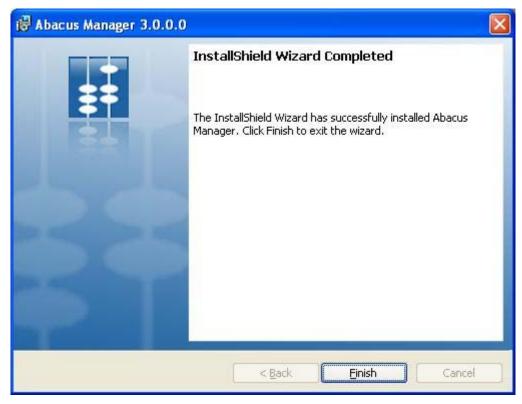

Figure 56: InstallShield Wizard Completed screen

14. Click Finish to exit from the InstallShield Wizard.

# **Installing Abacus Tracking**

Abacus Tracking component is installed on the Print Server. Abacus Tracking installer installs the following components:

- Abacus Client Tracking Service: A Windows application that provides the status of the current client tracking and printer status.
- Abacus Print Processor: A Propriety Print Processor used by the Abacus server.

## To install Abacus Tracking:

1. Click **Install Abacus Tracking** on the **Install Products** screen. The **Preparing to Install** screen appears.

Abacus Installation Guide 66 of 109

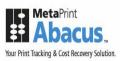

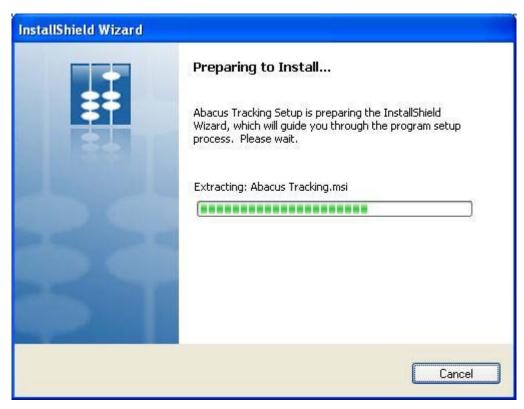

Figure 57: Preparing to Install screen

2. Wait till the setup prepares the install shield wizard. The **Welcome** screen appears.

Abacus Installation Guide 67 of 109

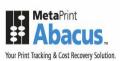

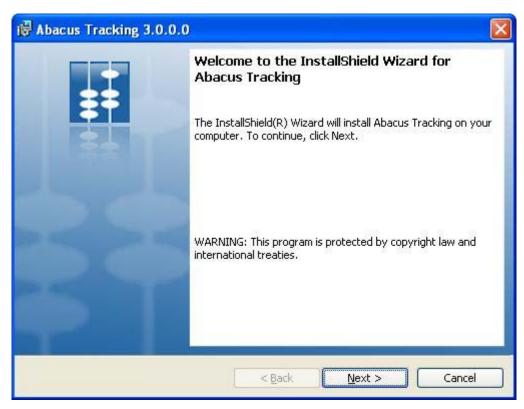

Figure 58: Welcome screen for Abacus Tracking

3. Click **Next** to continue. The **License Agreement** screen appears.

Abacus Installation Guide 68 of 109

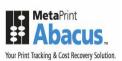

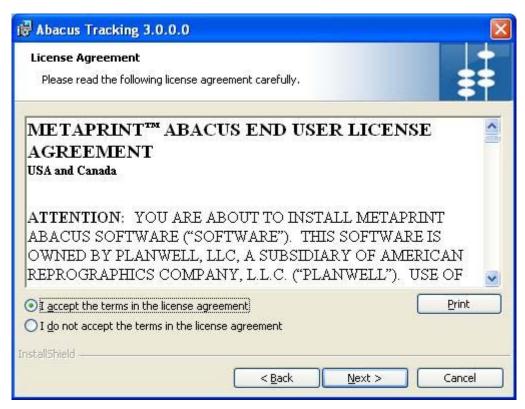

Figure 59: License Agreement screen

4. You are advised to read the terms of the license carefully before proceeding with the installation. If you decline the license terms, the installation cannot proceed. If you want to proceed, click I accept the terms in the license agreement option and then click Next to continue. The Abacus Server Information screen appears.

Abacus Installation Guide 69 of 109

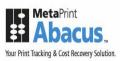

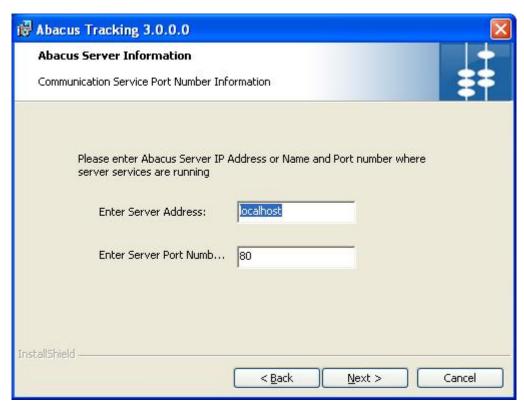

Figure 60: Abacus Server Information screen

- 5. Enter the **Abacus Server IP address** or **Name** and the **Server Port number** in which the server services are running. The default Server Port Number is 80.
- 6. Click **Next** to continue. The **Select Tracking Options** screen appears.

Abacus Installation Guide 70 of 109

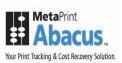

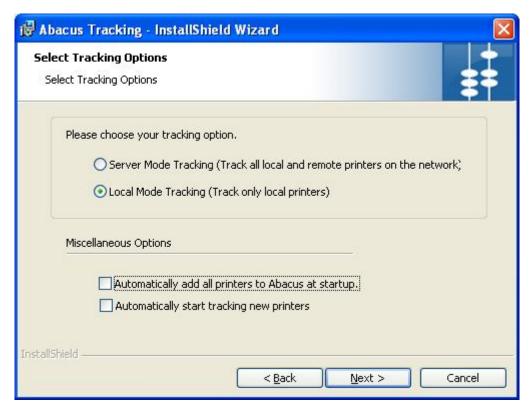

Figure 61: Select Tracking Options screen

- 7. Select the Tracking options as per your requirement.
  - Click Server Mode Tracking option to track all local and remote printers on the network. You can select this option while installing Abacus Tracking on print servers.
  - Click Local Mode Tracking option to track only the local printers. You can select this
    option while installing Abacus Tracking on a local workstation. By default, Local
    Mode Tracking is selected.
  - Select **Automatically add all printers to Abacus at startup** check box to automatically detect all printers located on network and connect to Abacus.
  - Select Automatically start tracking new printers check box to start tracking all the printers that are added in the network.
- 8. Click **Next**. The **Setup Type** screen appears.

Abacus Installation Guide 71 of 109

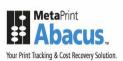

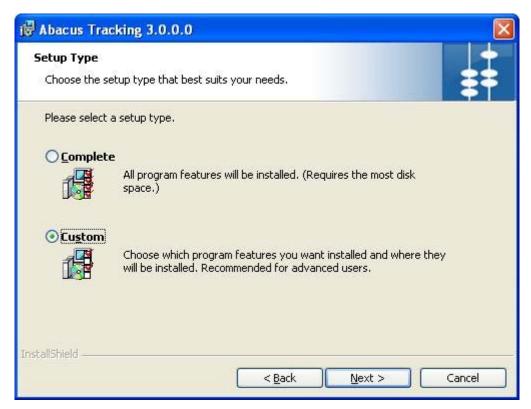

Figure 62: Setup Type screen

- 9. Select the **Setup Type** as per your requirement.
  - Click the Complete option to install all the program features of the Abacus Tracking application.

Or,

• Click the **Custom** option to select the features and location where you want to install the Abacus Tracking.

#### 10. Click Next.

• If you have selected **Complete**, the **Ready to Install the Program** screen appears.

Or,

• If you have selected **Custom**, the **Custom Setup** screen appears.

Abacus Installation Guide 72 of 109

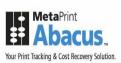

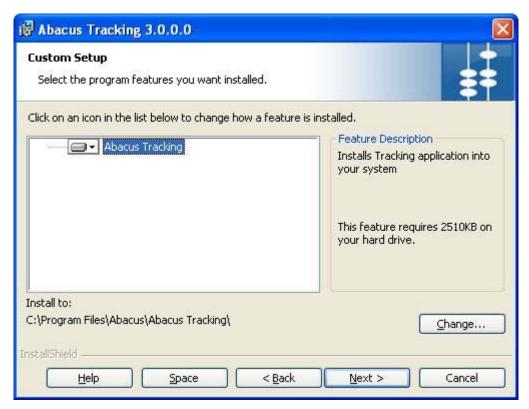

Figure 63: Custom Setup screen

11. Select the program features you want to install and click **Next**. The **Ready to Install the Program** screen appears.

Abacus Installation Guide 73 of 109

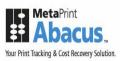

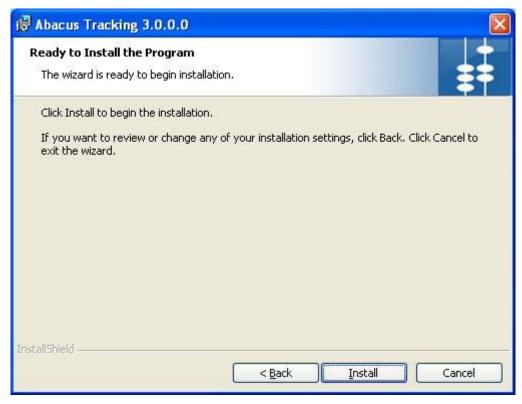

Figure 64: Ready to Install the Program screen

12. Click **Install** to begin installation. The **Installing Abacus Tracking** screen appears.

Abacus Installation Guide 74 of 109

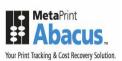

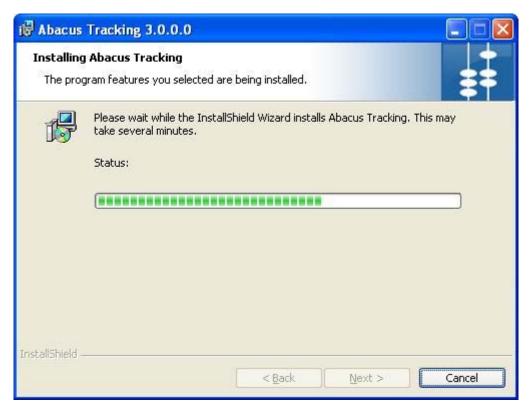

Figure 65: Installing Abacus Tracking screen

13. Wait till the Abacus Tracking is installed. The installation process may take some time. After successful installation, the **InstallShield Wizard Completed** screen appears.

Abacus Installation Guide 75 of 109

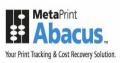

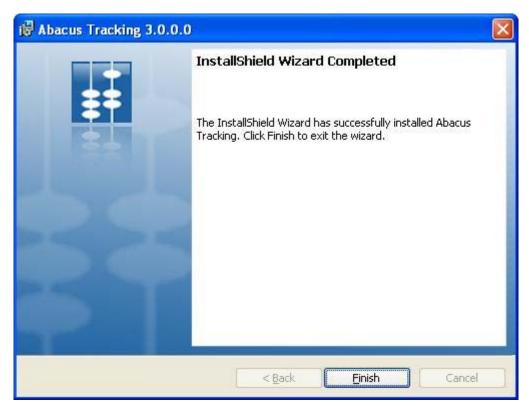

Figure 66: InstallShield Wizard Completed screen

14. Click Finish to exit from the InstallShield Wizard.

# **Installing Billing Popup**

Abacus Billing Popup installer installs the following components:

- Abacus Billing Popup: A Windows NT Server runs under the local system account.
- Abacus Billing Popup Settings: A system tray application that allows you to change the billing popup settings.

## To install Billing Popup:

1. Click **Install Billing Popup** on the **Install Products** screen. The **Preparing to Install** screen appears.

Abacus Installation Guide 76 of 109

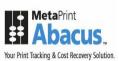

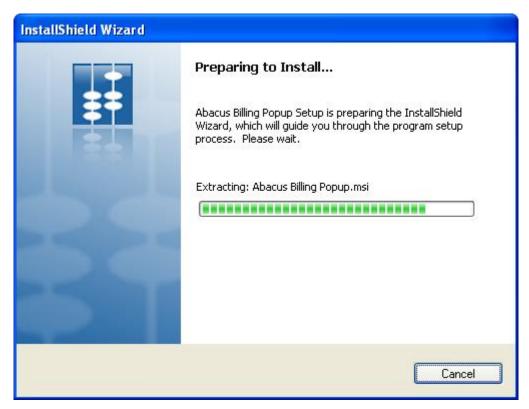

Figure 67: Preparing to Install screen

2. Wait till the setup prepares the install shield wizard. The **Welcome** screen appears.

Abacus Installation Guide 77 of 109

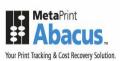

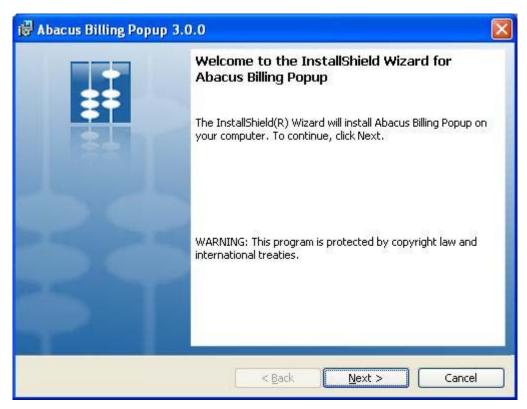

Figure 68: Welcome screen for Abacus Billing Popup

3. Click **Next** to continue. The **License Agreement** screen appears.

Abacus Installation Guide 78 of 109

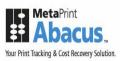

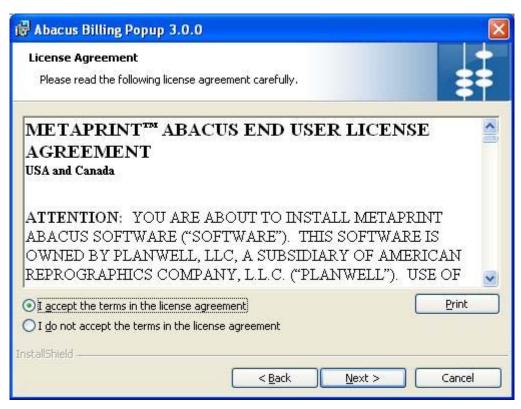

Figure 69: License Agreement screen

4. You are advised to read the terms of the license carefully before proceeding with the installation. If you decline the license terms, the installation cannot proceed. If you want to proceed, click I accept the terms in the license agreement option and then click Next to continue. The Destination Folder screen appears.

Abacus Installation Guide 79 of 109

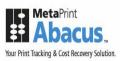

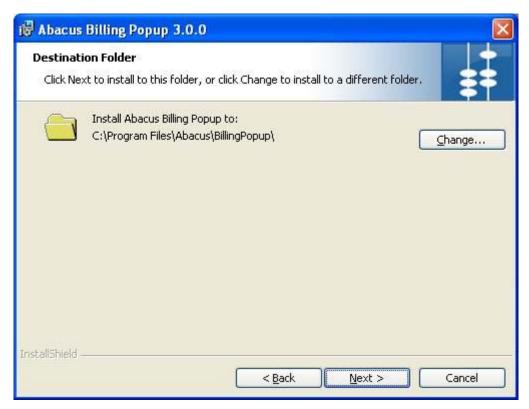

Figure 70: Destination Folder screen

- 5. The **Destination Folder** screen displays the path for the default folder where Billing Poup would be installed. If you want to save Abacus Billing Popup in a different folder, click **Change** to select a folder.
- 6. Click Next to continue. The Communication Server Address Information screen appears.

Abacus Installation Guide 80 of 109

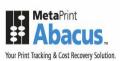

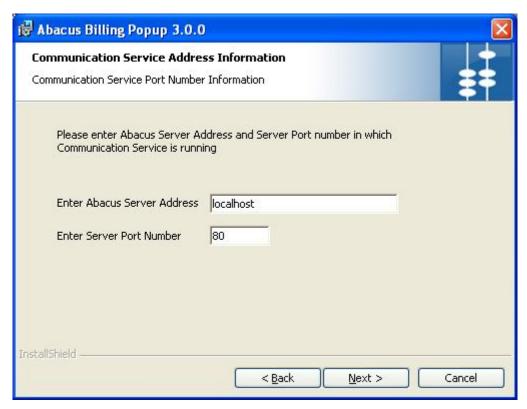

Figure 71: Communication Server Address Information screen

- 7. Enter the **Abacus Server address** and the **Server Port number** in which the communication service is running. The default Server Port Number is 80.
- 8. Click **Next** to continue. The **Ready to Install the Program** screen appears.

Abacus Installation Guide 81 of 109

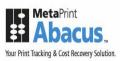

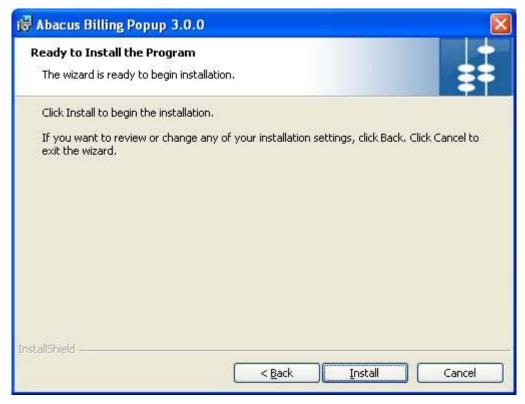

Figure 72: Ready to Install the Program screen

9. Click **Install** to begin installation. The **Installing Abacus Billing Popup** screen appears.

Abacus Installation Guide 82 of 109

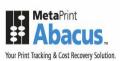

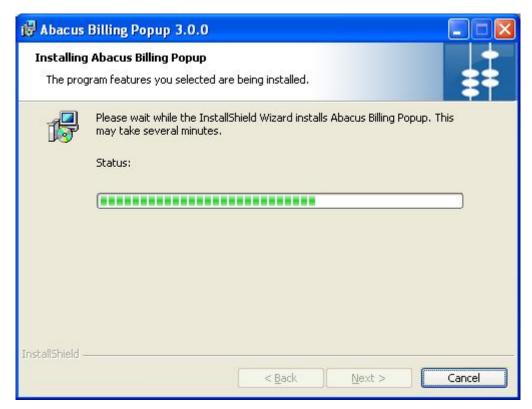

Figure 73: Installing Abacus Billing Popup screen

10. Wait till the Abacus Billing Popup is installed. The installation process may take some time. After successful installation, the **InstallShield Wizard Completed** screen appears.

Abacus Installation Guide 83 of 109

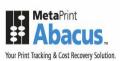

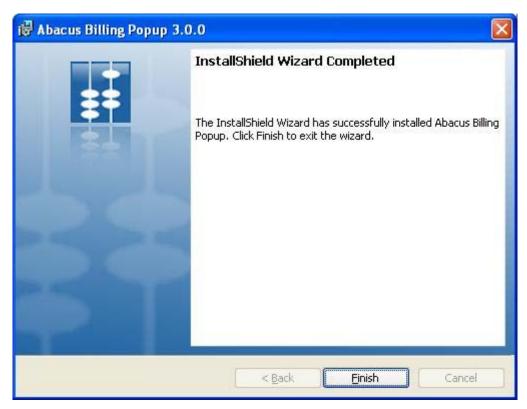

Figure 74: InstallShield Wizard Completed screen

11. Click Finish to exit from the InstallShield Wizard.

Abacus Installation Guide 84 of 109

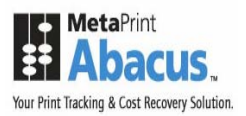

# **Installing Abacus Copy Tracking**

Abacus Copy Tracking installer installs the following components:

Copy Tracking Service

## To install Copy Tracking:

1. Click **Install Copy Tracking** on the **Install Products** screen. The **Preparing to Install** screen appears.

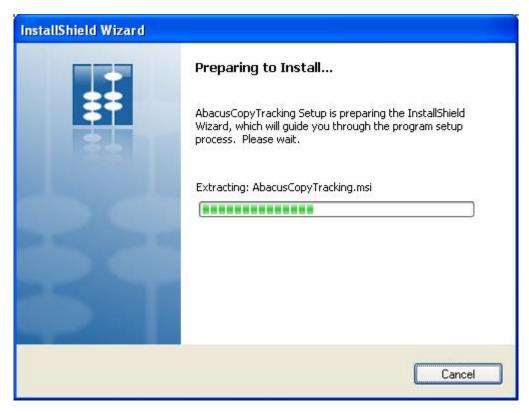

Figure 75: Preparing to Install screen

2. Wait till the setup prepares the InstallShield Wizard that will guide you through the program setup process. The **Welcome** screen appears.

Abacus Installation Guide 85 of 109

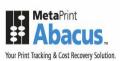

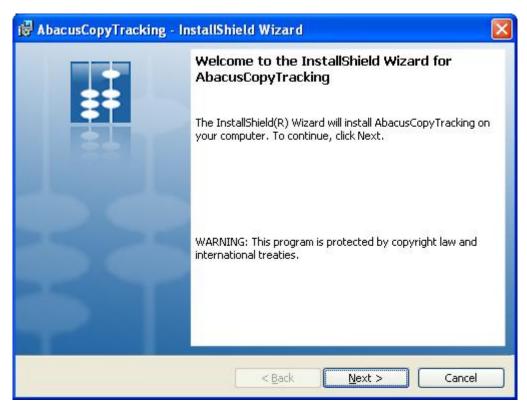

Figure 76: Welcome screen for AbacusCopyTracking

3. Click **Next** to continue. The **License Agreement** screen appears.

Abacus Installation Guide 86 of 109

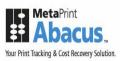

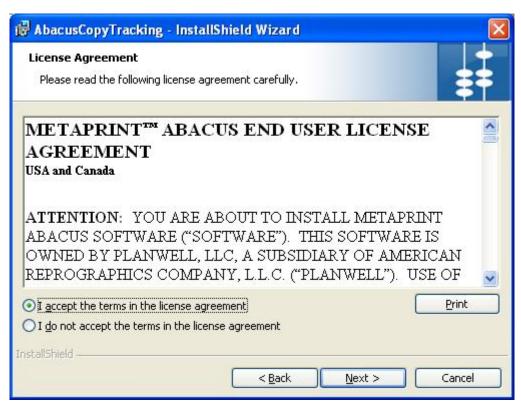

Figure 77: License Agreement screen

4. You are advised to read the terms of the license carefully before proceeding with the installation. If you decline the license terms, the installation cannot proceed. If you want to proceed, click I accept the terms in the license agreement option and click Next to continue. The Destination Folder screen appears.

Abacus Installation Guide 87 of 109

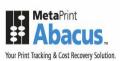

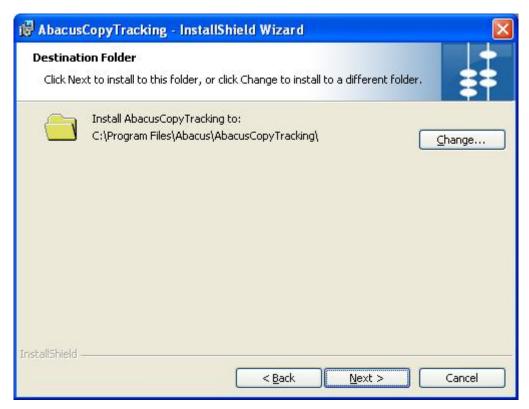

Figure 78: Destination Folder screen

- 5. The **Destination Folder** screen displays the path for the default folder where Copy Tracking would be installed. If you want to save Abacus Copy Tracking in a different folder, click **Change** to select a folder.
- 6. Click **Next** to continue. The **Ready to Install the Program** screen appears.

Abacus Installation Guide 88 of 109

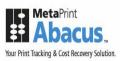

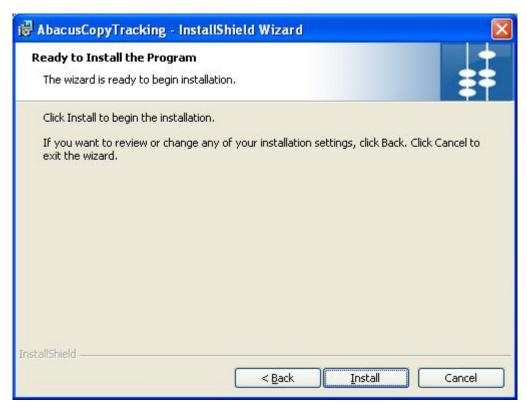

Figure 79: Ready to Install the Program screen

7. Click Install to begin installation. The Installing AbacusCopyTracking screen appears.

Abacus Installation Guide 89 of 109

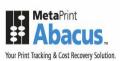

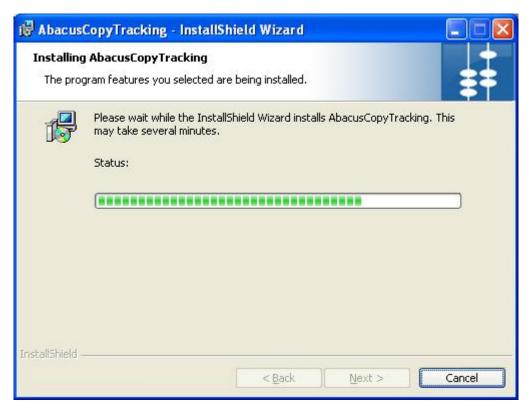

Figure 80: Installing AbacusCopyTracking screen

8. Wait till the Abacus AbacusCopyTracking is installed. The installation process may take some time. After successful installation, the **InstallShield Wizard Completed** screen appears.

Abacus Installation Guide 90 of 109

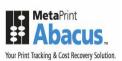

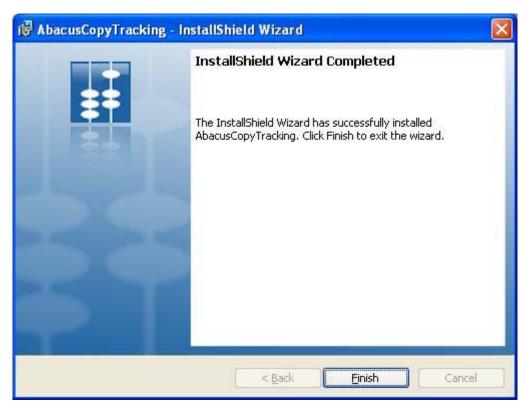

Figure 81: InstallShield Wizard Completed screen

9. Click **Finish** to exit from the InstallShield Wizard.

Abacus Installation Guide 91 of 109

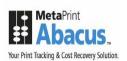

# **Chapter 3 Post Installation**

In this chapter, you will learn about:

- Getting Abacus License
- Verifying Print Processor Installation
- System Guidelines

Abacus Installation Guide 92 of 109

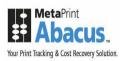

# **Getting Abacus License**

Use the **Abacus License Manager** screen to submit your license requisition and license activation. You cannot run the Abacus application without a valid Abacus license.

### To activate the Abacus license:

- 1. Click the Start button.
- 2. From the Start menu, click All Programs → select Abacus → select Abacus Server → click Abacus License Manager. The Abacus Registration Wizard screen appears. This wizard will guide you step by step through Registration and Licensing process for Abacus.

Abacus Installation Guide 93 of 109

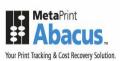

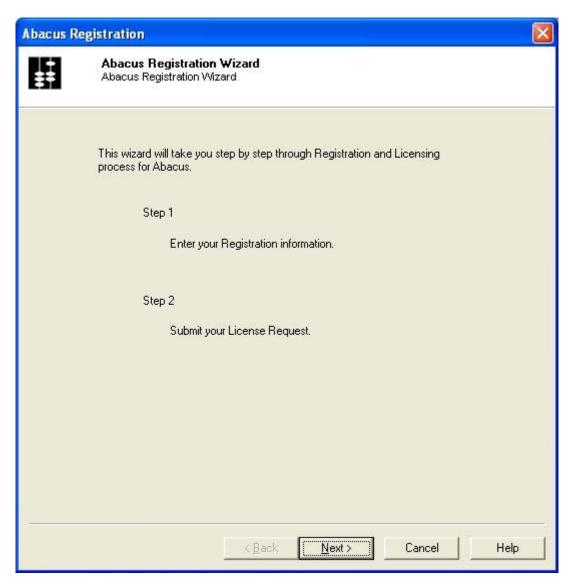

Figure 82: Abacus Registration Wizard screen

3. Click **Next** to continue. The **Abacus Registration** screen for **Step - 1** appears.

Abacus Installation Guide 94 of 109

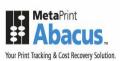

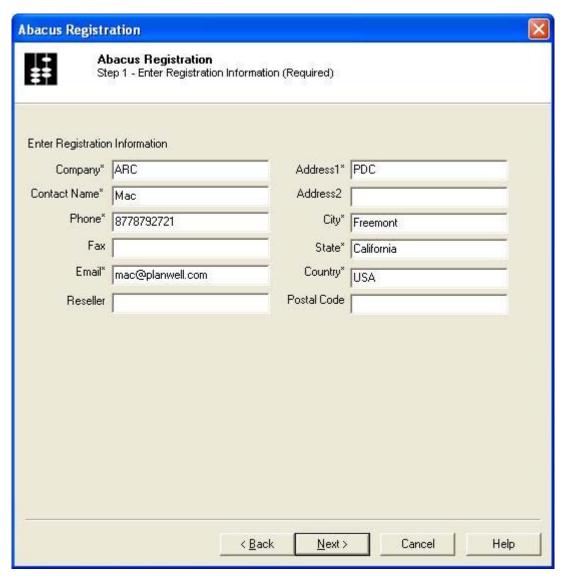

Figure 83: Abacus Registration Screen (1)

- 4. Enter the registration information in the given fields. The stars (\*) adjacent to each fields are considered as mandatory fields.
- 5. Click **Next** to continue. The **Abacus Registration** screen for **Step 2** appears.

Abacus Installation Guide 95 of 109

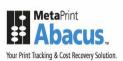

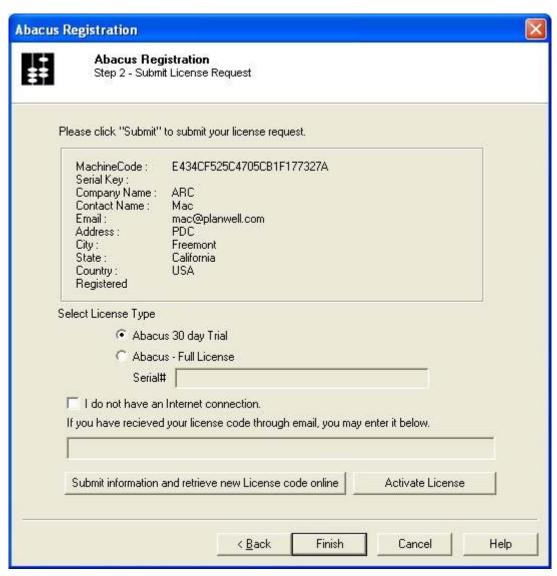

Figure 84: Abacus Registration screen (Step 2)

- 6. Select the **License Type**.
  - Click Abacus 30 day Trial option to get a trial version for 30 days.

Or,

- Click Abacus Full License option to get a licensed product. Here, you need to
  enter the serial number in the Serial# text box provided by the company.
- 7. Click **Submit information and retrieve new License code online** and then click **Activate License** to activate your license.

Abacus Installation Guide 96 of 109

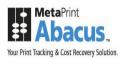

8. Click **Finish** to exit from the registration process.

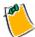

If you are not connected to the internet, you may call Abacus Support for assistance and keep your Machine Code handy.

## **Verifying Print Processor Installation**

The following procedure helps you to verify if the Abacus print processor is installed properly.

### To verify print processor installation:

- 1. Click the Start button.
- 2. From the **Start** menu, point to **Settings** and then click **Printers and Faxes**.
- 3. Right-click a printer and click **Properties**. The Print Properties dialog box appears.

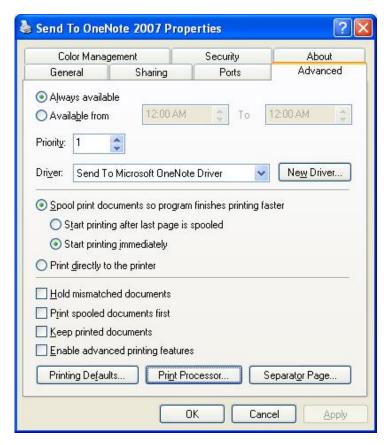

Figure 85: Print Properties dialog box

Abacus Installation Guide 97 of 109

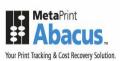

4. Click the **Advanced** tab and then click **Print Processor**. The **Print Processor** dialog box appears.

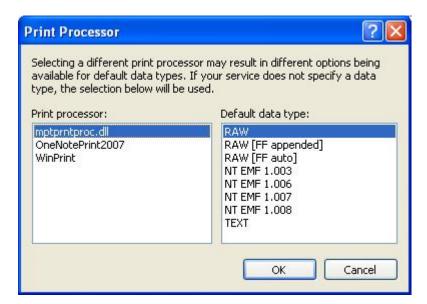

Figure 86: Print Processor dialog box

- 5. In the **Print processor** list, **mptprntproc.dll** is displayed. This indicates that Abacus print processor is successfully installed.
- 6. Click **OK** to exit from the print processor.

## **System Specifications**

The following are the default ports used by Abacus applications.

- Abacus Server TCP/IP 80 and UDP/5353
- Abacus Tracking TCP/IP 9091
- Billing Popup TCP/IP 9090 and UDP/5353

Make sure that these ports are enabled through firewall, if firewall software is installed on the server.

If you want to change the default ports, contact Abacus support team.

Abacus Installation Guide 98 of 109

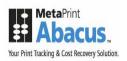

# **Chapter 4 Abacus Tracking Installation for MAC**

In this chapter, you will learn about:

- Installing Abacus for MAC
- Post Installation
- Automatic Configuration
- Using Manual Configuration
- Testing Abacus Installation

Abacus Installation Guide 99 of 109

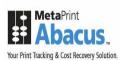

## **Installing Abacus for MAC**

The Abacus Tracking for MAC installer guides you through the installation and configuration steps.

### To install Abacus Tracking:

1. Locate and double-click the **Abacus Tracking Installer 1.0.pkg**. The **Welcome** screen appears.

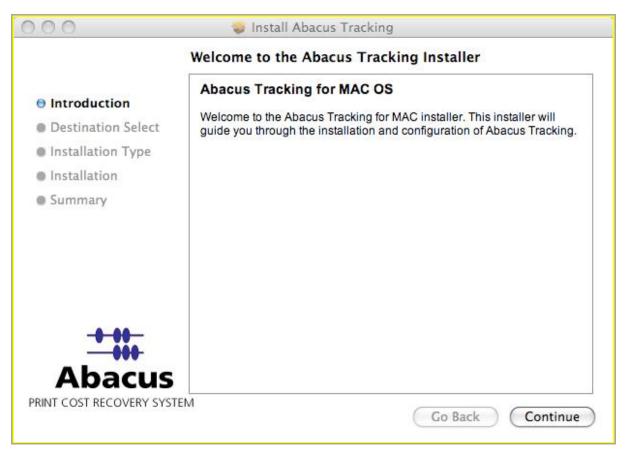

Figure 87: Welcome screen for Abacus Tracking Installer

2. Click **Continue** to proceed with Abacus Tracking installation. The **Select a Destination** screen appears.

Abacus Installation Guide 100 of 109

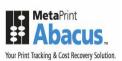

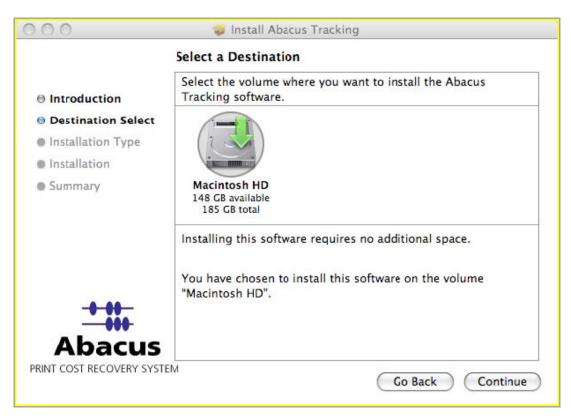

Figure 88: Select a Destination screen

3. Select the location where you want to install the Abacus Tracking software and click **Continue** to proceed. The Installation Type screen appears.

Abacus Installation Guide 101 of 109

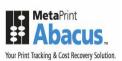

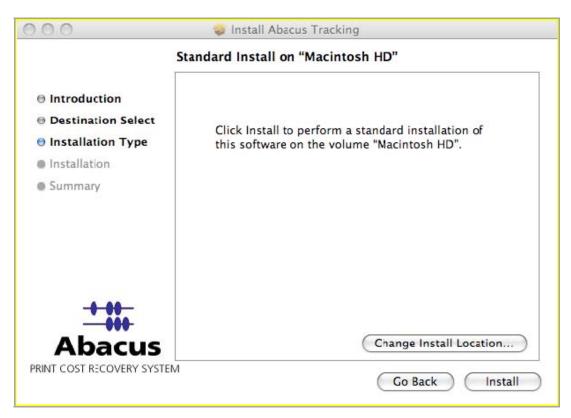

Figure 89: Installation Type screen

4. If you want to change the destination folder, click **Change Install Location** or click **Install** to continue performing a standard installation of Abacus Tracking on the selected location. After the Abacus Tracking component is installed, the **Summary** screen appears.

Abacus Installation Guide 102 of 109

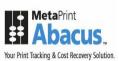

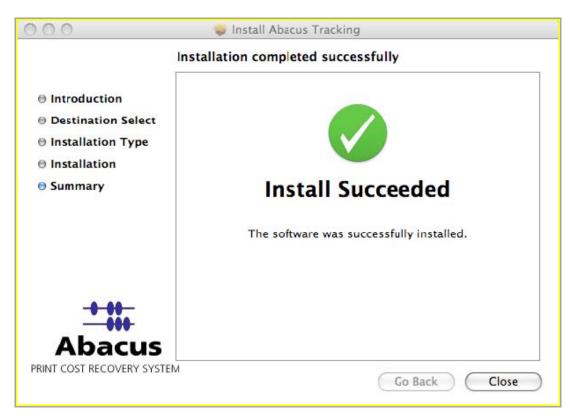

Figure 90: Summary screen

5. Click Close to exit.

### **Post Installation**

The Abacus for Mac OS X product now uses Bonjour to communicate with the Abacus Server. After being upgraded, previous installations of Abacus will now default to use automatic configuration while preserving the previous Abacus Server IP address and port number. If there are difficulties using automatic configuration the administrator can set the configuration to Manual in the preferences panel in Abacus.

The first step to install Abacus for Mac OS X is to drag and drop the Abacus program into the **Applications** directory. At this point you have a choice to change Abacus to use manual configuration to connect to the Abacus Server or use the default automatic network configuration.

## **Automatic Configuration**

- 1. Run the Abacus program.
- 2. No configuration is required. Abacus automatically identifies the Abacus server and configures itself to use it.

Abacus Installation Guide 103 of 109

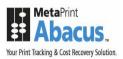

#### **Using Automatic Configuration**

To configure Abacus to run automatically at login:

- 1. On the dock, click System Preferences.
- 2. Under System section, click Accounts. The Accounts window appears.

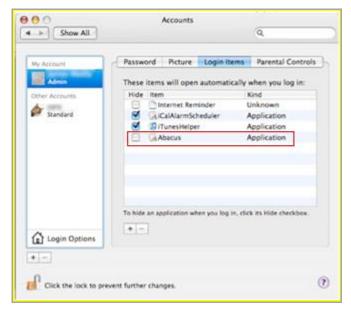

Figure 91: Accounts window

- 3. Click the **Login Items** tab from the right hand panel.
- 4. Drag the Abacus application from the left hand panel into the applications list.
- 5. Close the **Accounts** window. You can now find the Abacus billing pop-up icon on the dock.

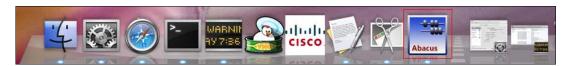

Figure 92: Abacus Billing Pop-up icon

## **Using Manual Configuration**

To configure Abacus manually:

- 1. You need to enter the following information to complete the installation process:
  - a) Abacus Server IP address
  - b) Abacus Server port number 80/TCP both ways

Abacus Installation Guide 104 of 109

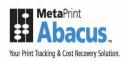

- 2. Enable the 5353/UDP
- 3. Run the Abacus program.
- 4. On the Abacus menu, click Preferences. The Abacus Settings window appears.

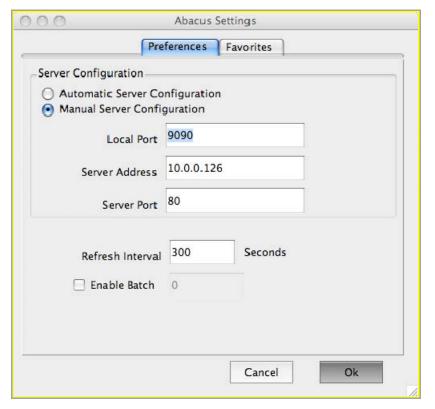

Figure 93: Preferences window

- 5. Ensure that **Preferences** tab is selected. In the **Preferences** screen:
  - a) Click the Manual Server Configuration option.
  - b) Do not change the Local Port.
  - c) Enter the Abacus Server's IP address and port number into the **Server Address** and **Server Port** fields respectively.
  - d) Enter the refresh interval time in seconds. Refresh Interval refers to the time period at which the data cache is updated in the Abacus Server. Each time the cache is refreshed the project list is updated. In the screen above the refresh interval time is given 300 seconds.
- 6. Select **Enable Batch** check box to allow batch printing.
- 7. Click **Ok** to accept changes.

Abacus Installation Guide 105 of 109

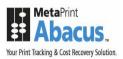

#### **Configuring Project Preferences**

Use the **Favorites** window to configure project display preferences and set up favorite projects. This is useful when you are handling multiple projects. You may prefer to keep the most frequently used projects as favorites.

### To configure project display preferences and favorites:

1. On the Abacus Settings window, click the Favorites tab.

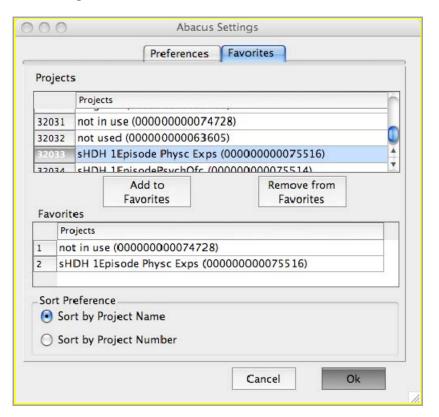

Figure 94: Abacus Settings window

- In the Favorites screen, the Projects section displays the list of all the projects. Select a
  project from the list and click Add to Favorites to move the project to the Favorites list. The
  selected project will be displayed under Favorites section.
- 3. To remove a project from the list of Favorites, select the project from the list under **Favorites** section and click **Remove from Favorites**. The selected project will be deleted from the list.
- 4. The **Sort Preference** section allows you to arrange the projects by project name or project number, based on your preference.
  - Click **Sort by Project Name** option to arrange projects by project name.

Abacus Installation Guide 106 of 109

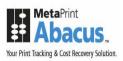

Or,

- Click **Sort by Project Number** option to arrange projects by project number.
- 5. Click **OK** to accept changes.

## **Testing Abacus Installation**

To ensure Abacus Tracking and Billing Pop-up are installed properly, submit a test job to the printer, which is tracked by Abacus. The Billing Pop-up appears as shown.

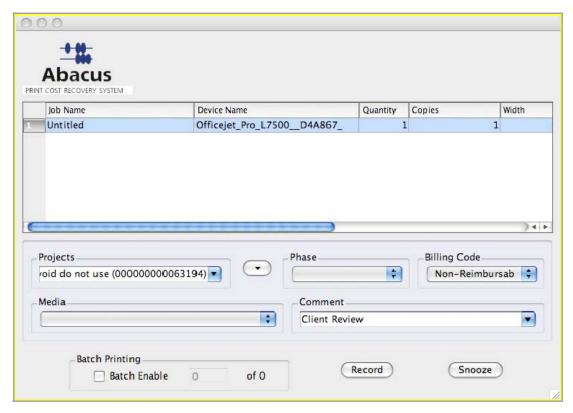

Figure 95: Abacus Billing Popup

- 1. Verify the unbilled activity details.
- 2. Select an appropriate project to which the activity belongs. All the projects stored in the database are populated in the project drop-down list.
- 3. To add a project instantly to your favorites list, click the down arrow adjacent to the **Projects** field and then click **Add to Favorites**.

Abacus Installation Guide 107 of 109

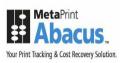

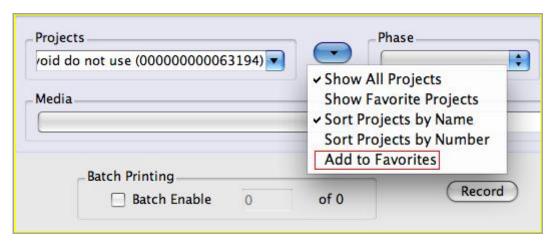

Figure 96: Project list options

- 4. Other options in the list are:
  - Show All Projects Displays all the projects in the Projects drop-down list.
  - Show Favorite Projects Displays only the favorite projects in the Projects dropdown list.
  - Sort Projects by Name Arranges the projects by project names.
  - Sort Projects by Number Arranges the projects by project numbers.
- 5. Select an appropriate project phase from the list. The **Phase** drop-down list contains project phase. If a default phase is set for a project, it is displayed automatically when you select a project.
- Select an appropriate billing code from the Billing Code drop-down list. The Billing Code drop-down list contains the billing information.
   If a default billing code is set for a project, it is displayed automatically when you select a project.
- 7. Select an appropriate media from the **Media** drop-down list that contains the paper-types available for the activity.
- 8. Select additional project related information from the Comments drop-down list.
- 9. Select **Batch Printing** check box to print certain number of pages before recording the billing information. A text box appears.
- 10. Enter the number of prints you need to make. This depends on the maximum number of batch prints you could make.
- Click **Record** to confirm and save your billing information in the database.
   Or,
  - Click **Snooze** to delay saving the billing information for certain period of time. Snooze is the sleep button, which allows you to postpone the recording of your billing

Abacus Installation Guide 108 of 109

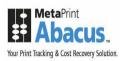

information. It stops the billing pop-up for a set amount of time. Contact your system administrator to increase the snooze time.

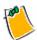

The billing pop-up appears as soon as the snooze time elapses.

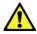

It is mandatory that you fill up billing information for all the activities.

Abacus Installation Guide 109 of 109